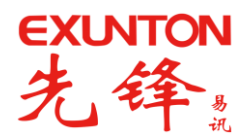

# EL-1900 系列用户手册

嵌入式电话录音系统

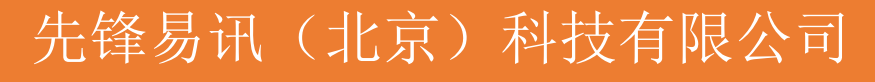

**www.exunton.com**

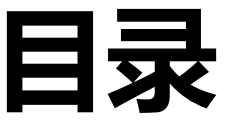

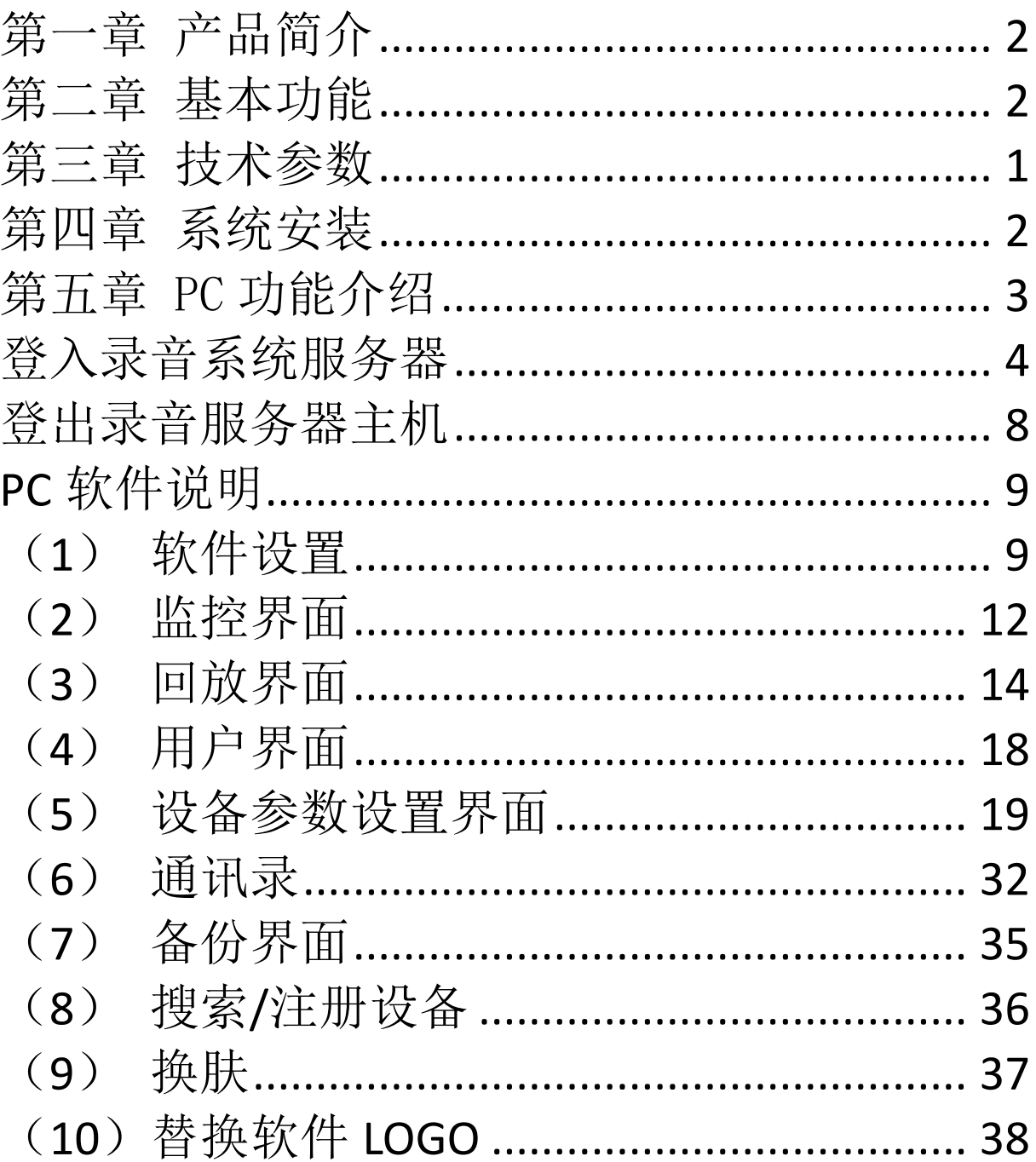

# 第一章 产品简介

<span id="page-2-0"></span>感谢您选用先锋 EL-1900 系列电话录音系统!

嵌入式电话录音系统,是先锋易讯(北京)科技有限公司最新的嵌入式录音系统,采用最新的硬件 架构, CPU 主频达到 72-1G HZ, 采用最新的 ARM 芯片, 它是一台完全独立无须依赖电脑即可工作的 录音设备。设备支持 4,8,16,24,32,40,48,56,64 通道,含有 1 个网络接口,用户通过 PC 软件即可 完成所有操作,以及对线路使用情况进行实时的监控,录音记录查询,声音回放,即时监听,来去电 弹屏,录音备注等等功能,大大方便了设备的施工,安装,调试,是一台真正意义上的嵌入式电话录 音仪.

<span id="page-2-1"></span>★通过 PC 软件可以任意组合达到用户的实际需求,可多达无数台以上在同一台 PC 上监控。

# 第二章 基本功能

#### 产品特性

- 1. PBX(RS232)
- 2. 循环录音
- 3. 时间/日期
- 4. 来电显示(FSK/DTMF)
- 5. 录音无需 PC
- 6. CMS(中央监控系统)
- 7. 云服务(P2P、固件升级、软件升级)
- 8. 自动升级
- 9. 电话答录机
- 10. 支持 3 种弹屏(来电、去电、录音备注)

#### 设备特点

- 1. 开机速度快,5-20 秒钟能够进入系统
- 2. 可以选择 SD 卡/硬盘版本,SD 卡可以支持最大 128GB
- 3. 支持 4,8,16,24,32,48,56,64 线模拟线路同时录音,可以通过网络任意组合
- 4. 自带网卡,方便组网,远程监控
- 5. 无需电脑全自动录音,完全嵌入式设备
- 6. 功耗小,发热量小,配置风扇散热

#### 录音时长说明

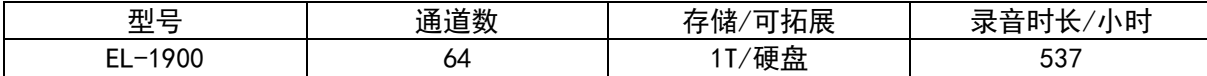

注:上述表格录音时长是根据全通道同时录音所能录的时间长度。如若根据容量大小计算录音时长, 16G SD 卡可存 550 小时, 1T 硬盘可存不低于 35000 小时。

## **EL-1900** 产品正面分布介绍

- 1. PWR 电源指示灯
- 2. 设备通道 LED 信号指示灯

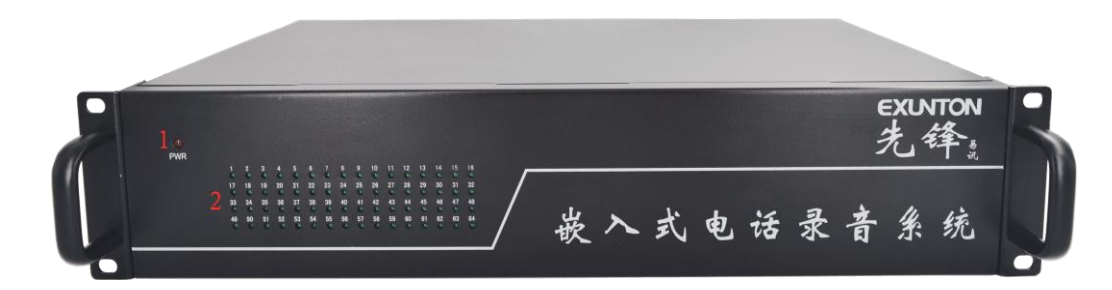

## **EL-1900** 反面分布介绍

- 1. 开关
- 2. DC12-18V 电源输入
- 3. RJ45 网络端口
- 4. 通道端口

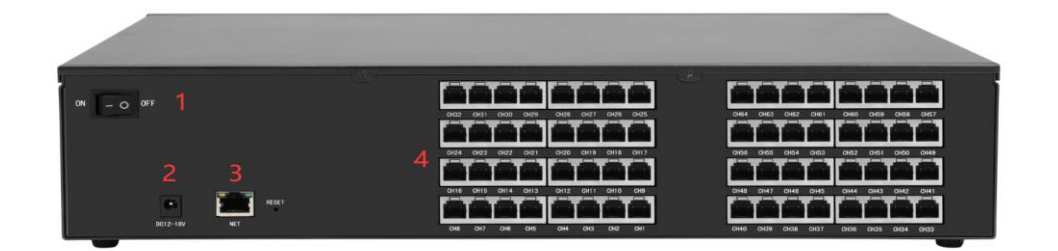

#### 软件平台

- 1. Windows7/ Windows8/ Windows10
- 2. 支中/英文,客户可 DIY 其它语言

# 第三章 技术参数

<span id="page-4-0"></span>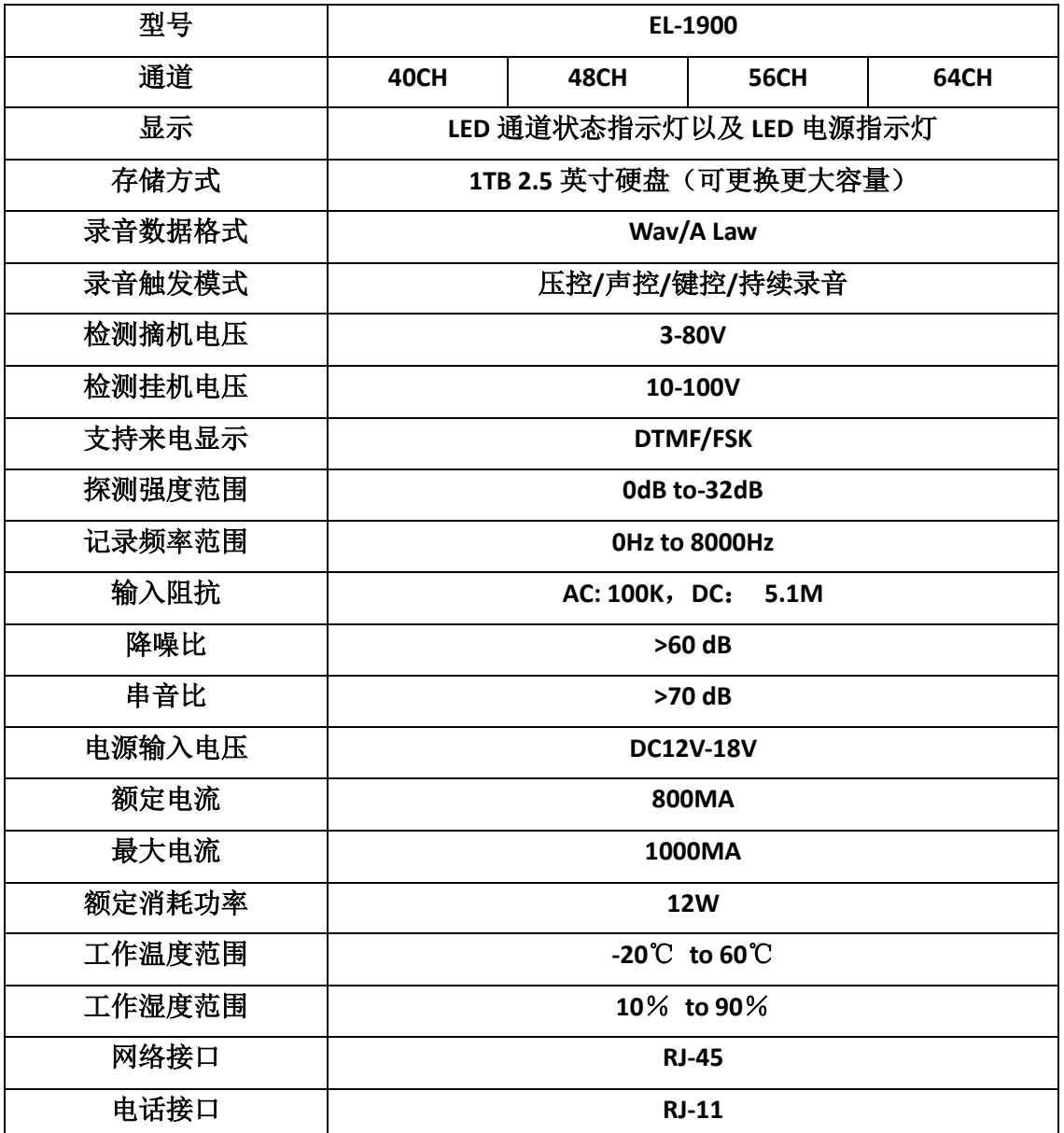

# 第四章 系统安装

<span id="page-5-0"></span>为了让先锋电话录音系统软件能够正常运行,我们推荐的 PC 要求如下:

- 1. Windows7/ Windows8/Windows10
- 2. Pentium 400MHZ CPU 以上
- 3. 256MB RAM
- 4. 120GB 硬盘容量
- 5. 标准的网络 RJ45 ,
- 6. 标准的声音输出设备(声音播放,远端监听)

#### 将 CD 内容复制到 C 盘根目录下, 创建桌面快捷方式并运行 TelrecClient 如下:

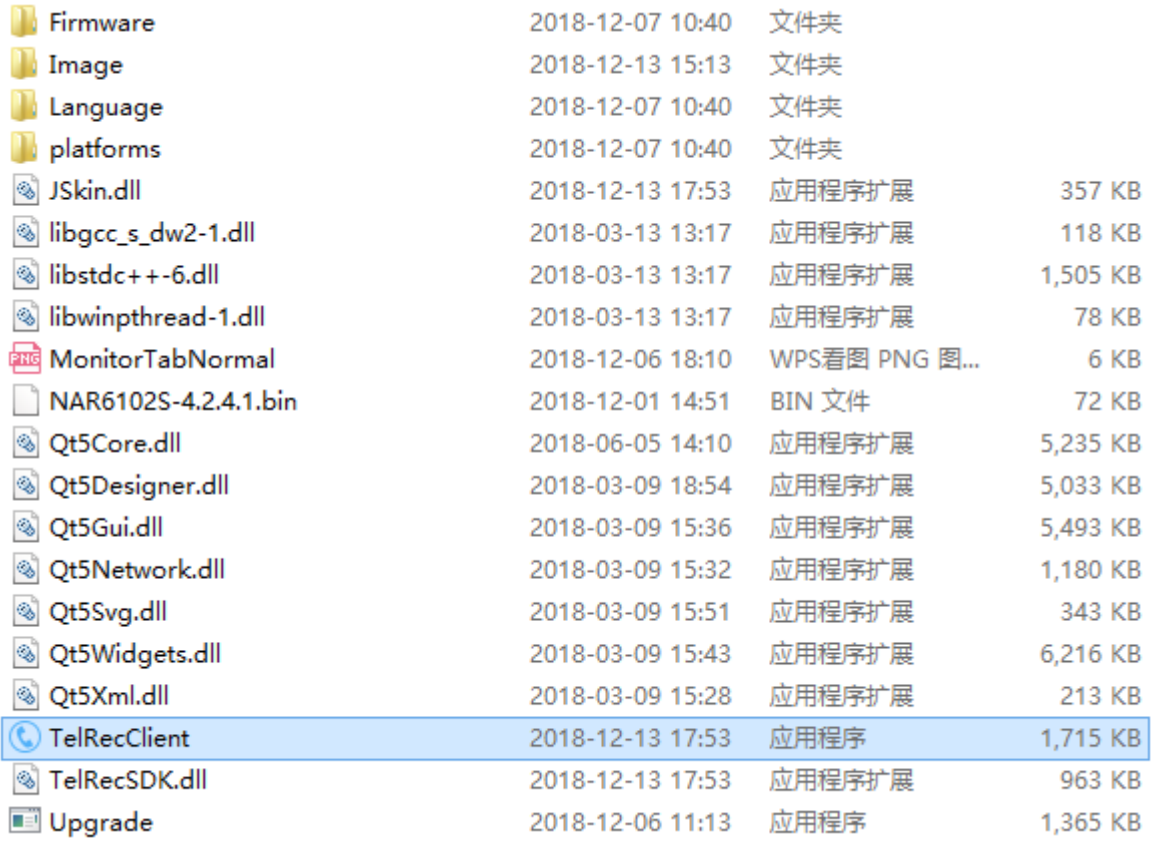

如果设备启动并接入网线(LAN),打开软件之后,可以搜索到设备,即可正常使用。

# 第五章 PC 功能介绍

<span id="page-6-0"></span>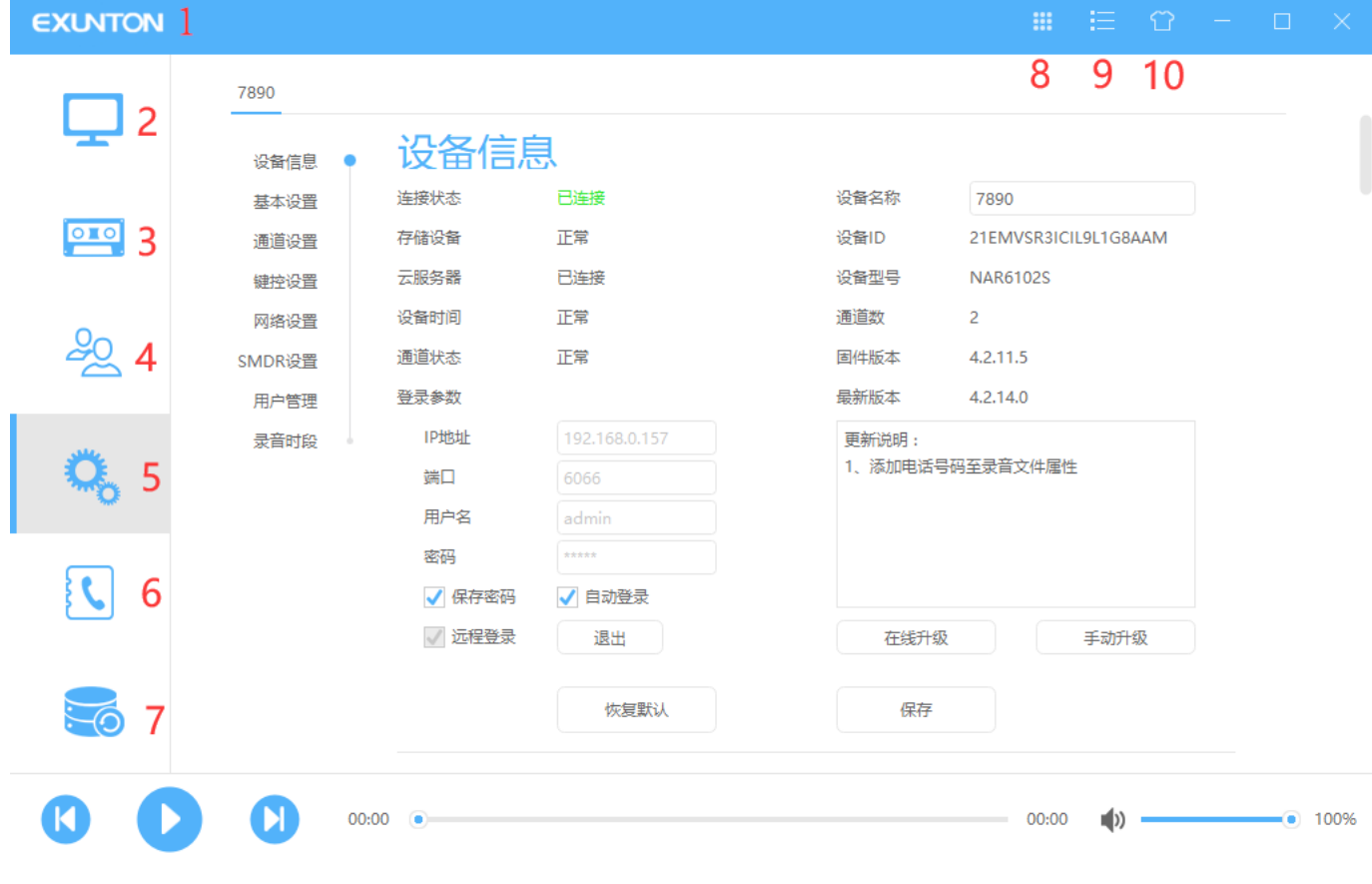

- 1. 软件设置
- 2. 监控界面
- 3. 回放界面
- 4. 用户界面
- 5. 设备参数设置界面
- 6. 通讯录界面
- 7. 备份界面
- 8. 拨号盘 (EL-1900 系列暂不支持)
- 9. 搜索/注册设备
- 10. 换肤

# <span id="page-7-0"></span>登入录音系统服务器

点击界面右上角该图标<sup>上,</sup>该功能是通过网络连接到录音主机,登入画面如下:

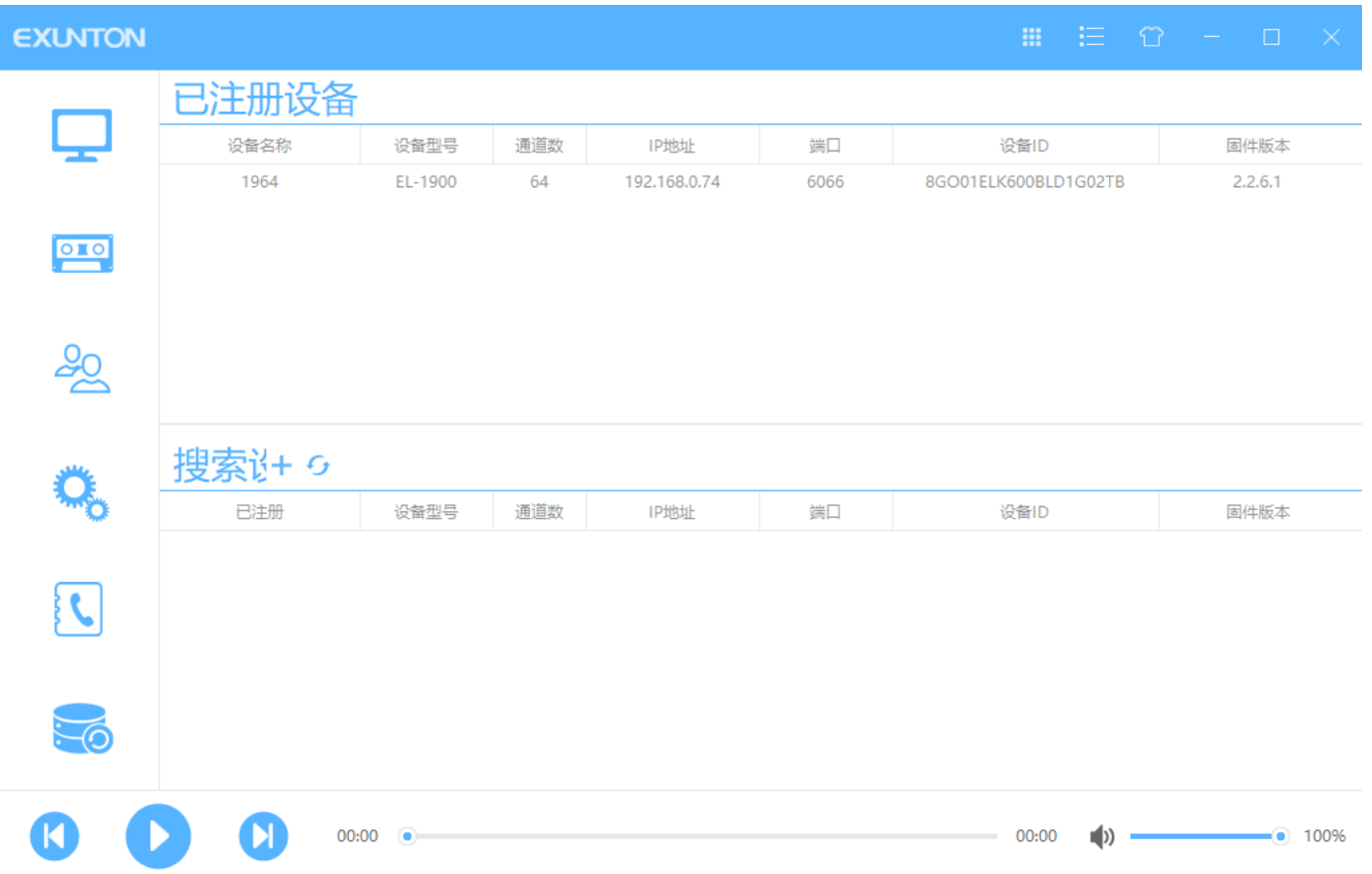

首先我们需要搜索设备,点击此按钮<sup>6</sup>7 则会搜索到已连接但是尚未注册的设备,当搜索结束,可在搜索设备 栏选中目标按右键注册或者按此按钮 都可注册设备,之后输入设备名称,演示中设备名称取为"7890"。

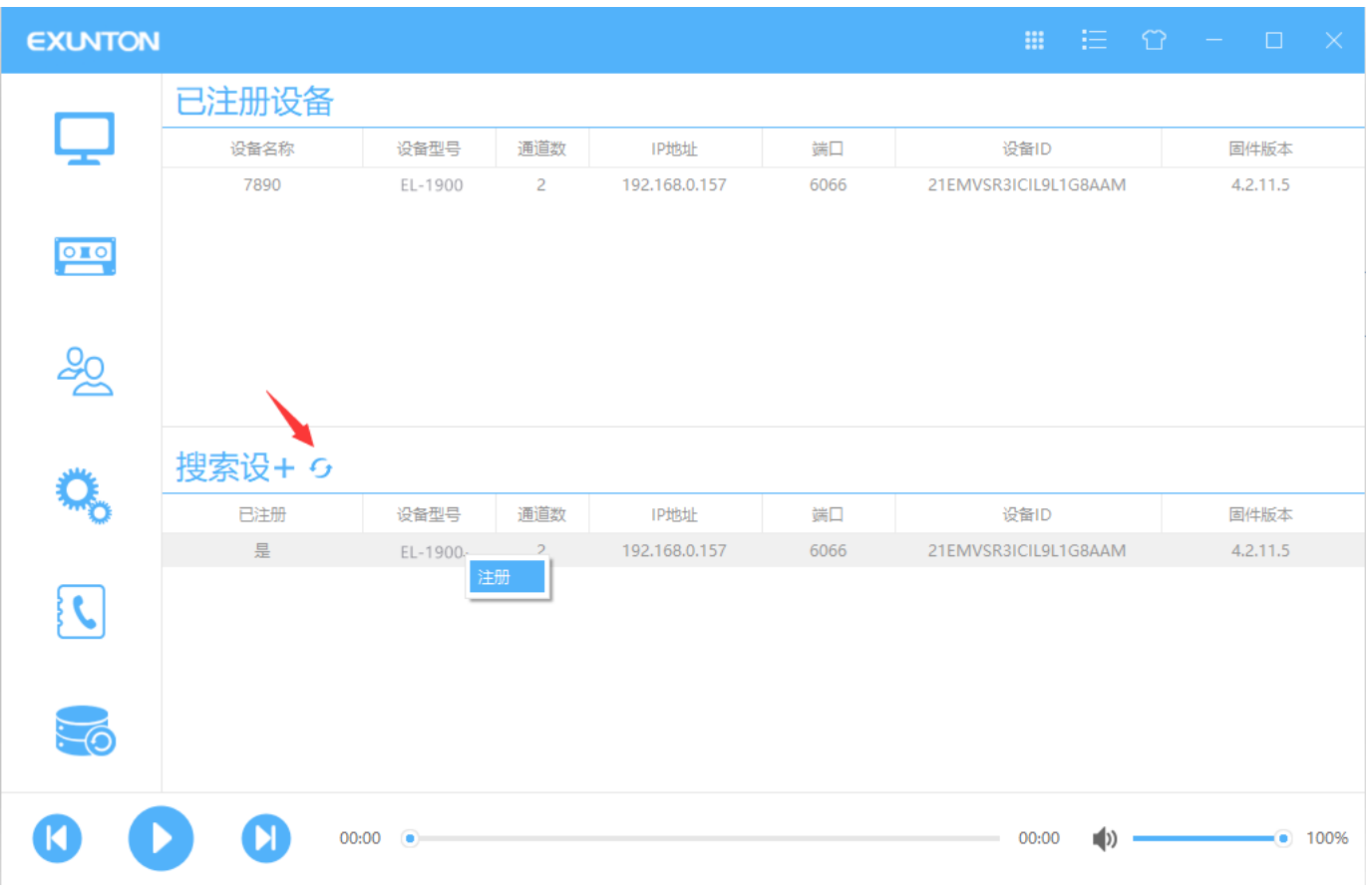

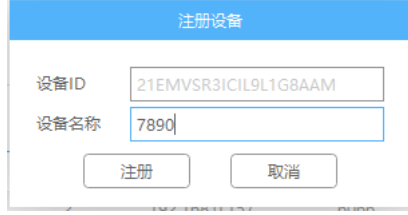

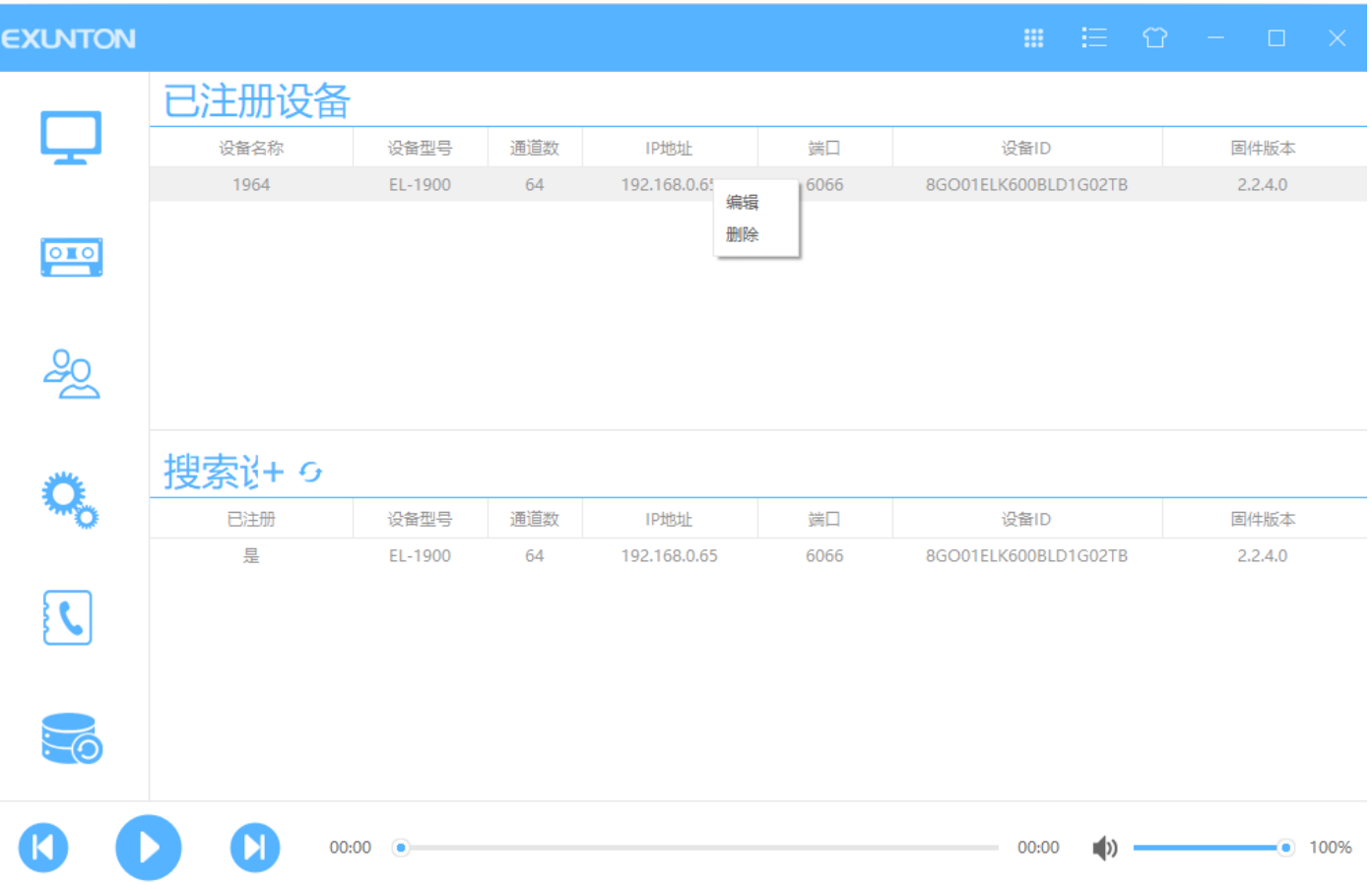

 在已注册设备栏右键可点击编辑、删除选项,点击编辑则跳入设置位置进行详细编辑以及设备登陆,点击删除则 删除已注册设备。

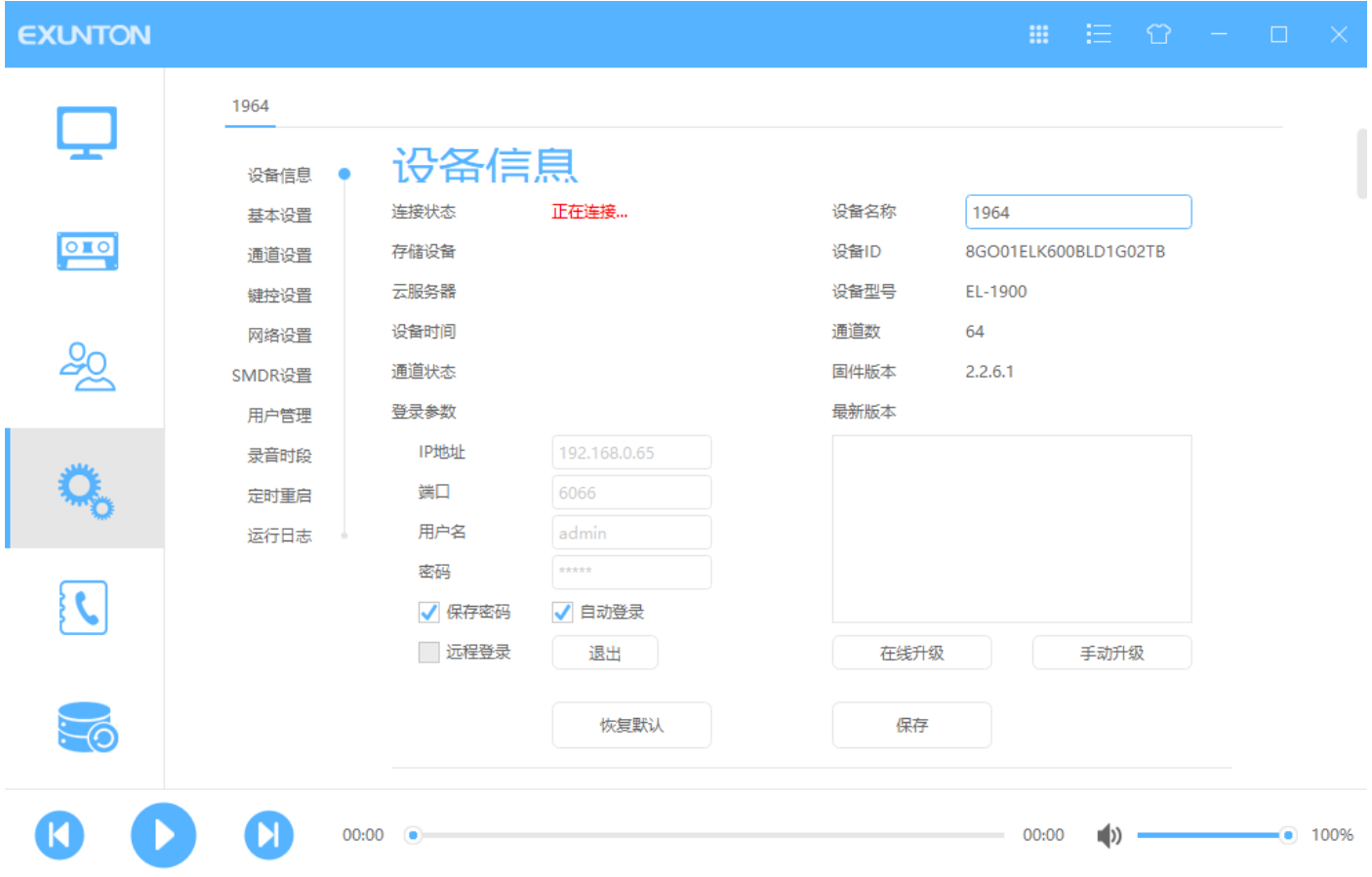

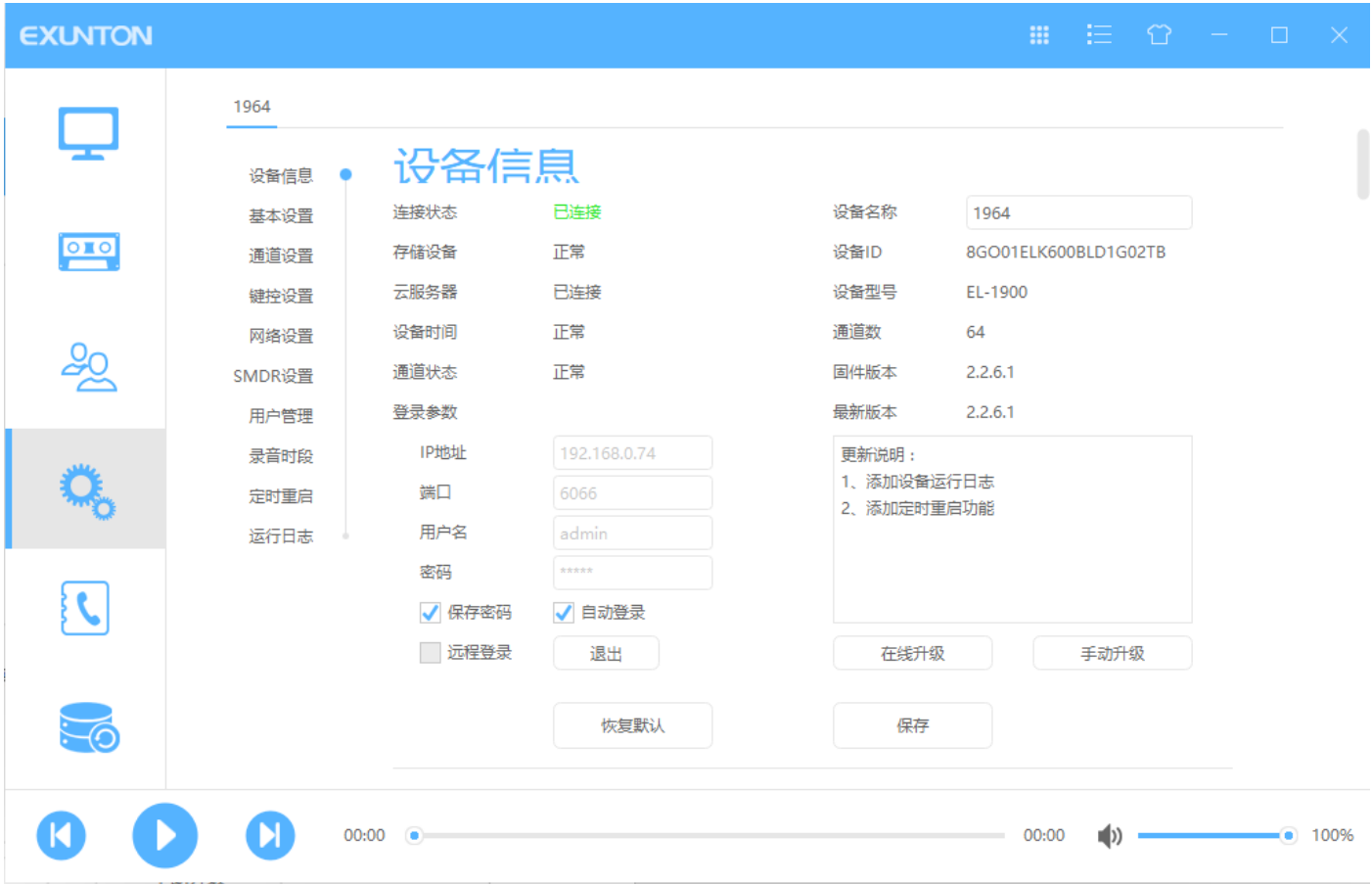

如果设备在正常的运行并且您输入的 IP 地址正确.则可以点击"登录", 跟设备建立连接。

选择一个需要登录的录音设备,会自动填写 IP 并且保留选择结果,

输入用户名称**: admin (** 系统默认的账号 **admin )**

输入用户密码**: admin (** 系统默认的账号密码 **admin)**

注意:添加设备时,设备 *ID* 号要区分大小写

# <span id="page-11-0"></span>登出录音服务器主机

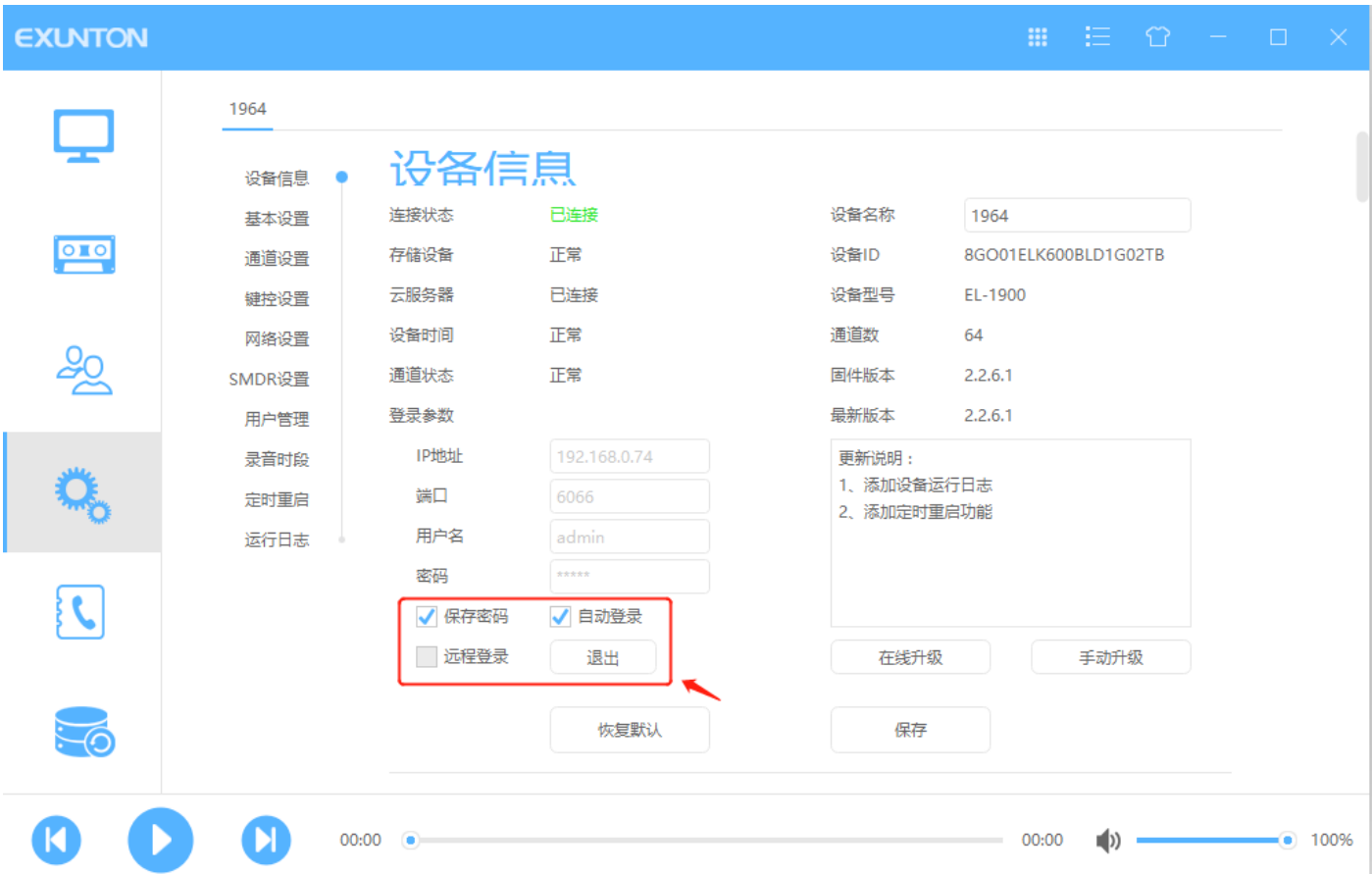

成功跟录音主机建立连接后,可以选择这个功能跟录音主机断开连接

# <span id="page-12-1"></span><span id="page-12-0"></span>(**1**) 软件设置

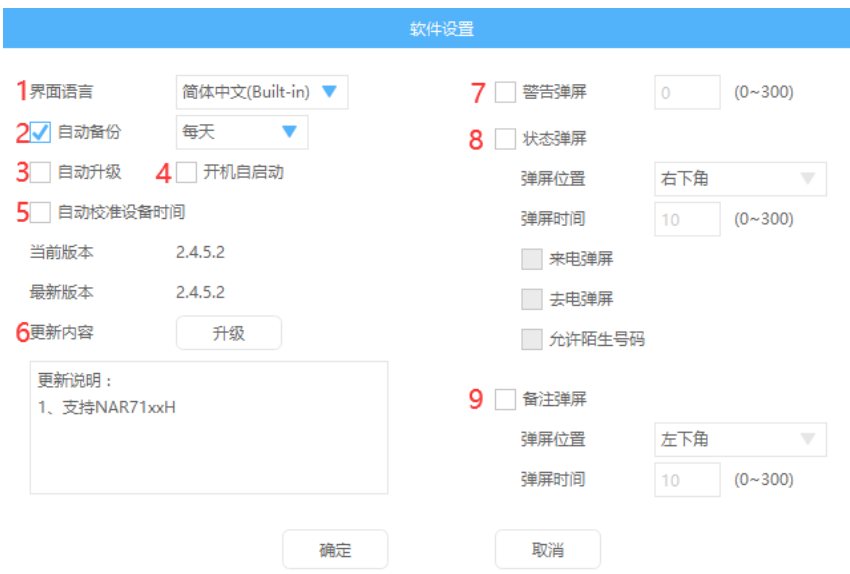

1. 界面语言:选择不同的语言(用户可自己修改不同的语言)点击箭头下可选择语言

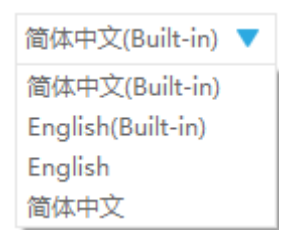

2. 自动备份:勾选后可选择每天/每周/每月自动备份数据

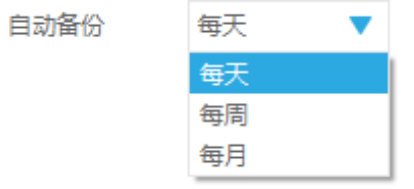

3. 自动升级:勾选后当软件出现新版本则会自动更新,无需自己手动检查更新

 $\checkmark$ 

- 4. 开机自启动:勾选后当 PC 开机好后会自动启动该软件
- 5. 自动校准设备时间:勾选后软件会为当前设备自动校准设备时间
- 6. 更新内容:更新内容会出现在下框,点击"升级"按钮会进行新版本软件更新
- 7. 警告弹屏:勾选后,当设备的 SD 卡被拔掉会出现弹屏,或者设备端,通道设置处勾选了掉线警告,那么设备掉 线时也会出现弹屏,右边可自行设置时间

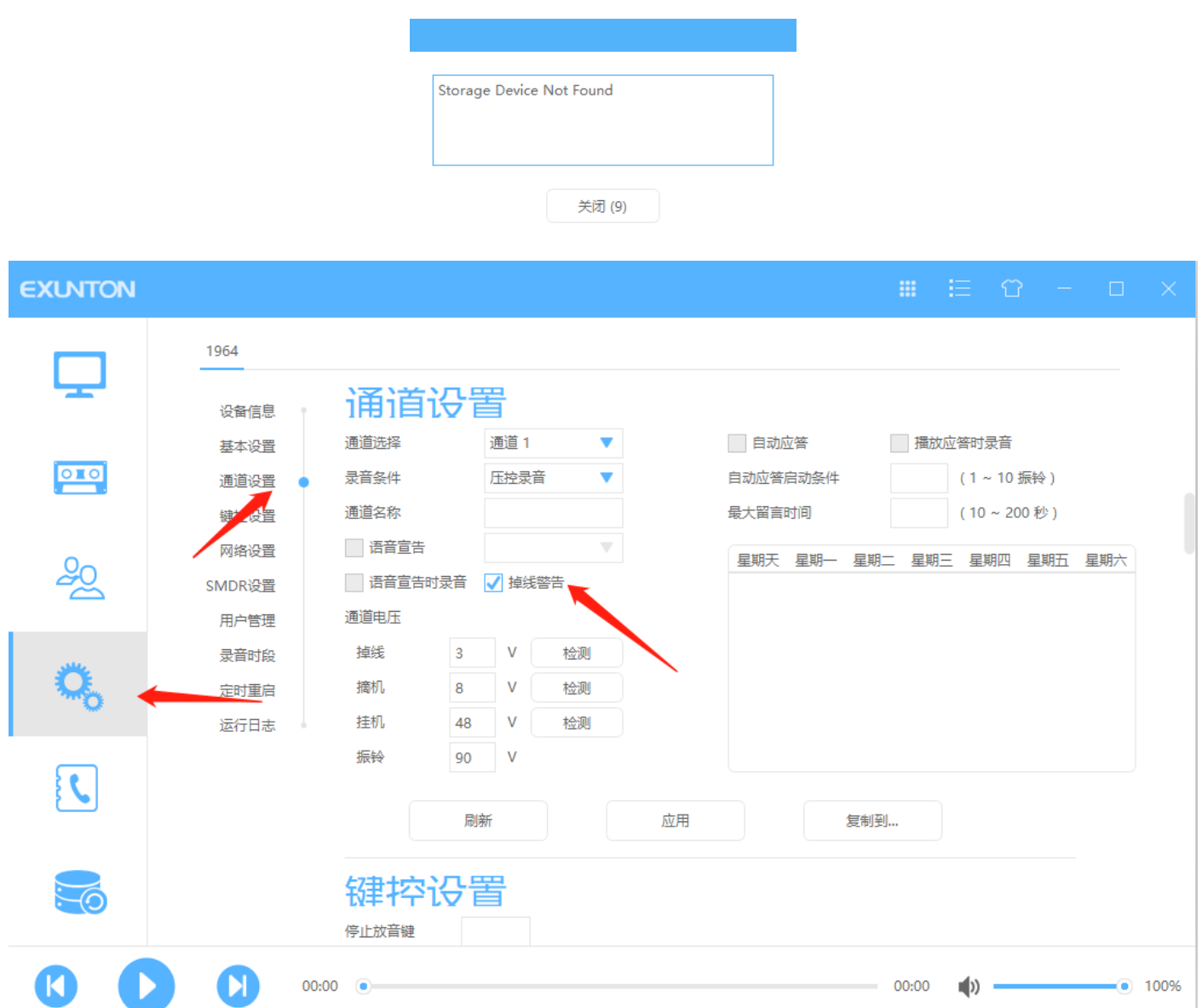

8. 状态弹屏:勾选后可选定通话方式进行弹屏功能以及弹屏时间(弹屏位置可选择左下角/右下角)

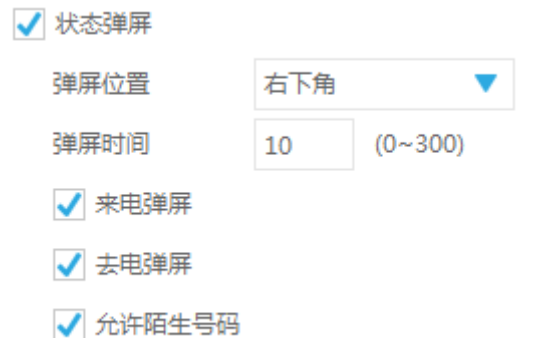

当弹屏出现时,会出现下图窗口,若是已添加在通讯录的信息,那么来/去电弹屏时会显示相应的通讯录信息,若来 /去电是陌生号码,可进行下图点击按钮"新建"加入通讯录编辑通讯录信息。

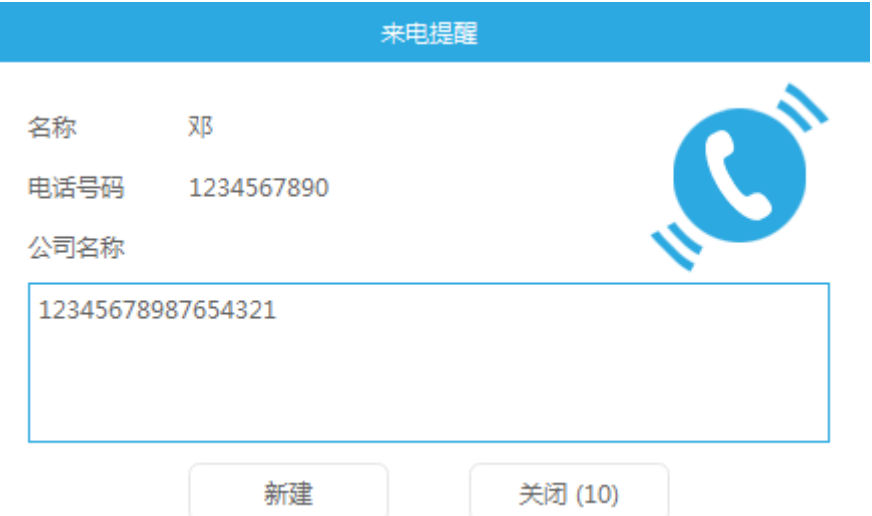

9. 备注弹屏:勾选此功能后,当录音结束时软件会弹屏出来,让用户给对应的录音文件增加备注 (弹屏位置可选择)弹屏时间为 0~300 秒。在回放查询录音记录时可看到备注信息。

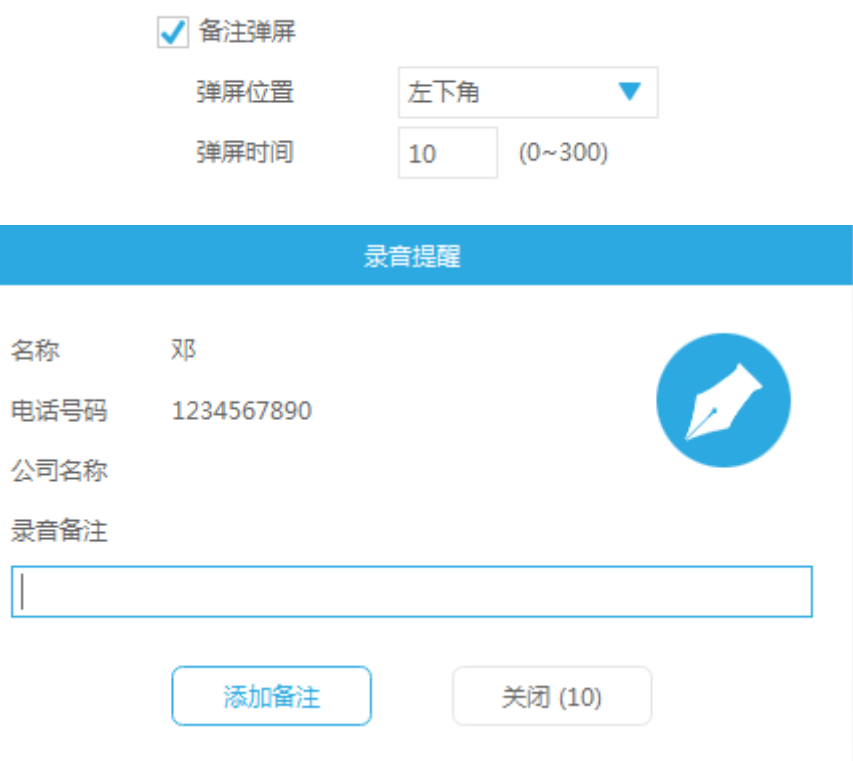

# <span id="page-15-0"></span>(**2**) 监控界面

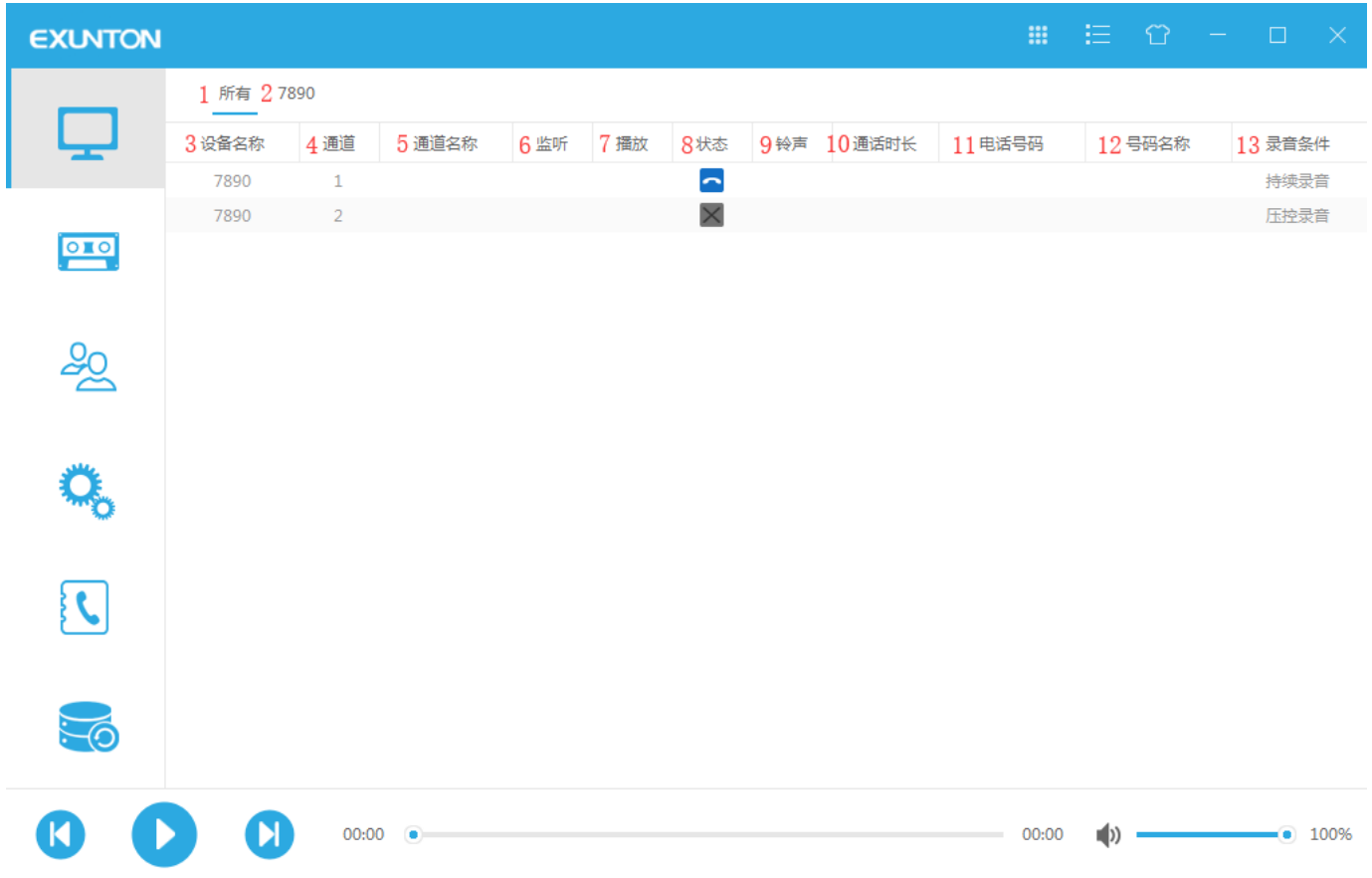

- . 所有:点这个可以同时监控所有的在线设备(点击右边的设备,可以单独监控)
- . 7890:设备名称,点击这可单独查看设备情况
- . 设备名称:设备在这台 PC 上的名称
- . 通道:设备上对应的通道编号
- . 通道名称:用户给设备通道自定义的名称
- . 监听:右键按监听所相应的通道,当出现小耳机图标时启动监听,重复按下取消监听
- . 播放:当设备往线路播放语音时,会出现播放图标(如语音宣告、留言、按键放音)
- . 状态:显示当前通道的工作状态
- . 铃声:显示当前通道的振铃次数
- .通话时长:显示当前通道的录音时间
- .电话号码:显示当前通道的电话号码
- .号码名称:显示用户自定义的号码名称
- .录音条件:显示当前通道启动录音的条件

### 开始监听

您可以选择一个端口开始监听. 当该端口有声音的时候将通过网络把声音数据送到本电脑,软件将播放该 声音(通过声卡播放) 注意该功能的使用是根据登入账号的权限,如果没有监听权限,将会失败.

#### 结束监听

当不想进行监听的时候,可以通过该操作结束

## 线路状态图标说明

- ●: 当前通道属于拨号状态
- :当前通道属于掉线状态
- 当前通道属于空闲状态
- ■:当前通道属于来电录音状态
- 当前通道属于去电录音状态
- :声控模式(当前通道没有录音)
- :声控模式(当前通道正在录音)
- 4 . 当前通道处于来电振铃状态
- ●, 当前通道是/否处于线路放音状态
- $\bigcap$ : 当前通道开启/关闭现场监听功能

# <span id="page-17-0"></span>(**3**) 回放界面

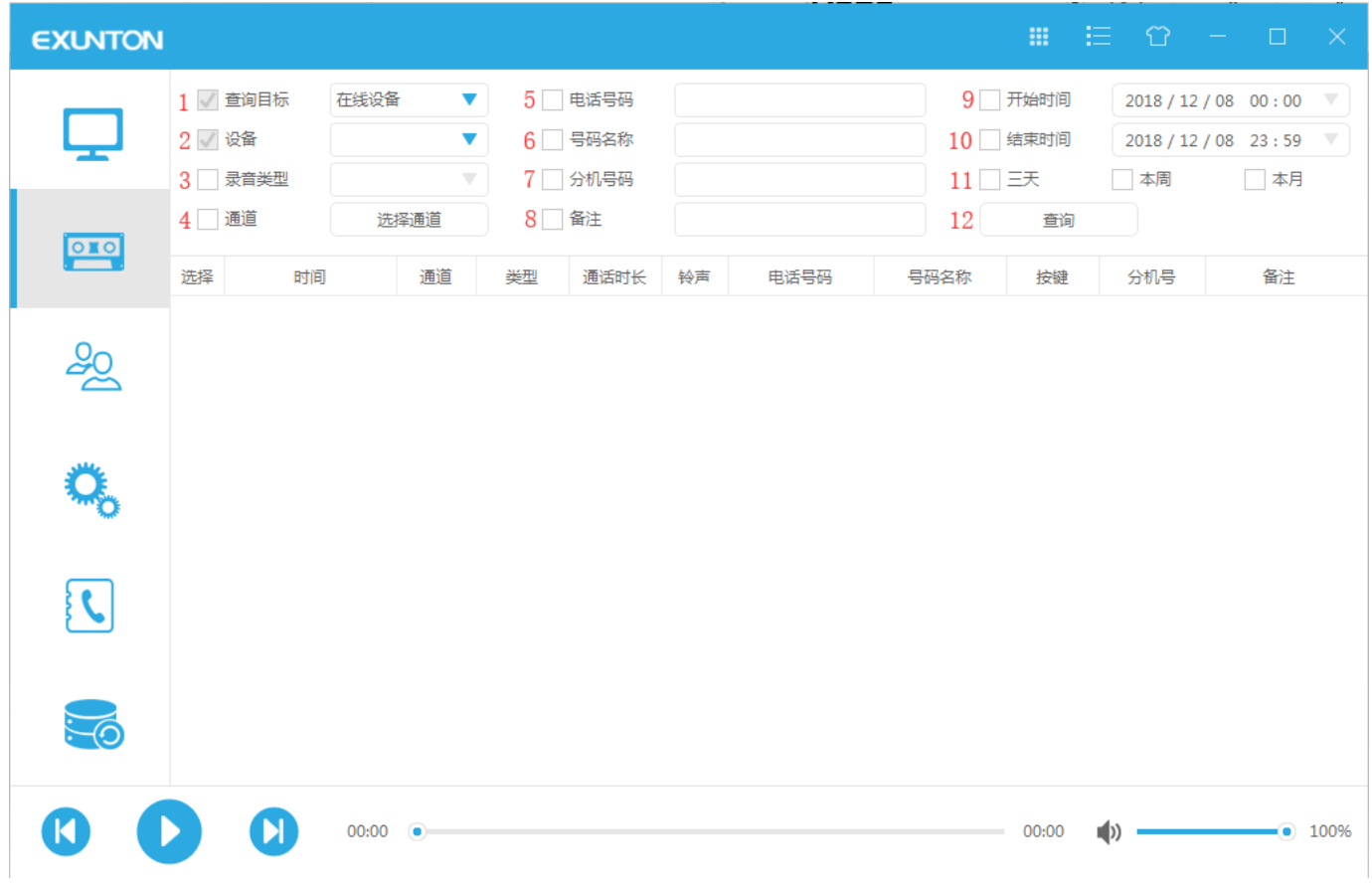

## 注:本地记录查询不用连接录音设备

## (1) 查询目标:在线设备/本地备份(PC 上备份的录音文件)

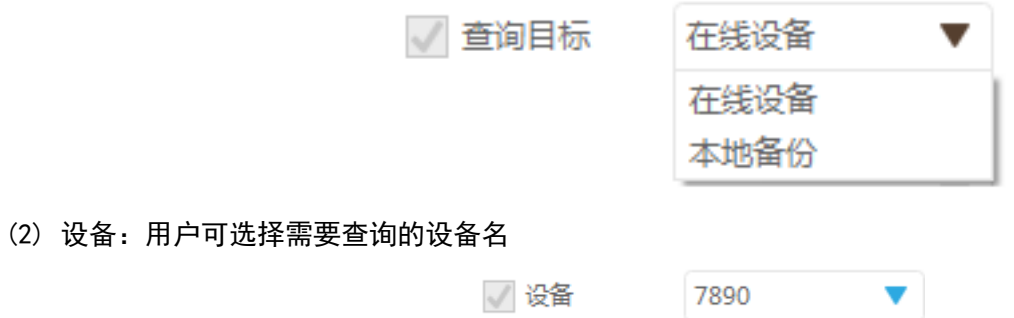

(3) 录音类型:勾选后可选录音类型方便查询(EL-1900 无自动应答功能)

|      | √ 录音类型 |
|------|--------|
|      |        |
|      |        |
|      |        |
| 键控录音 |        |
| 声控录音 |        |
| 持续录音 |        |
| 自动应答 |        |
|      |        |

(4) 通道:勾选后可选择通道

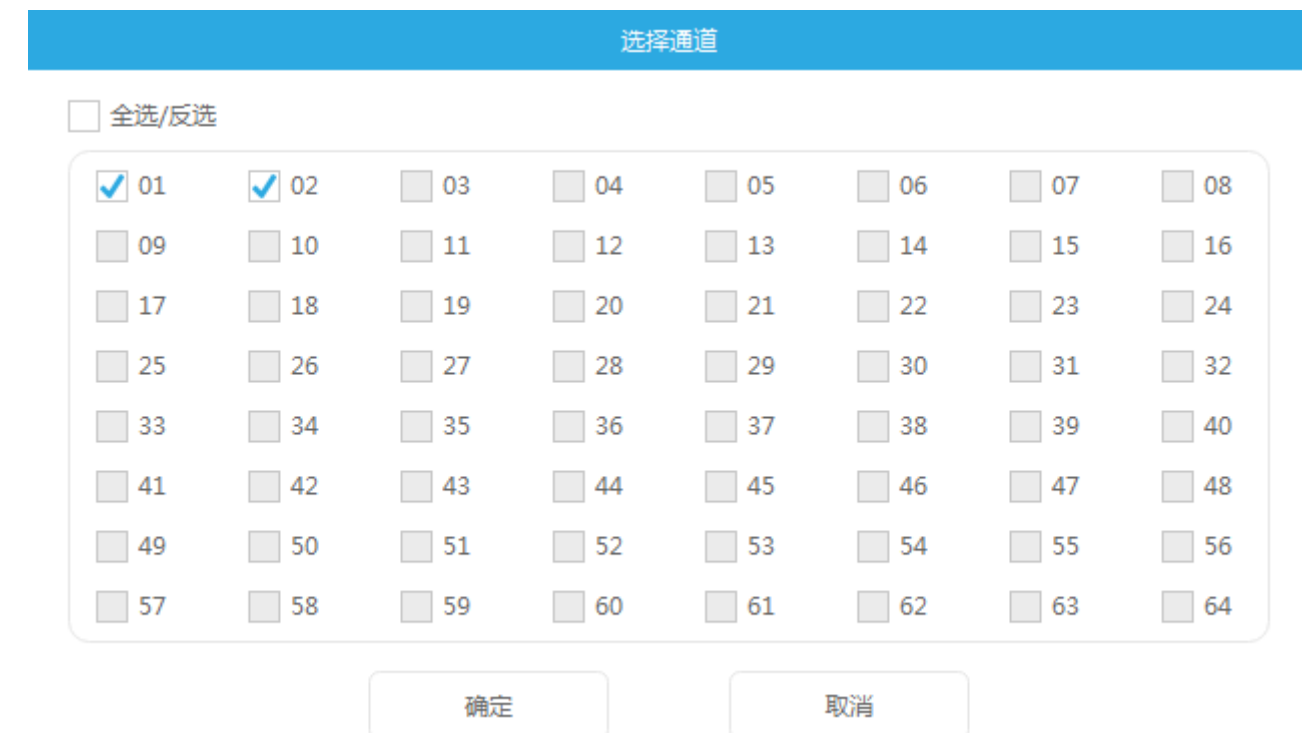

- (5) 电话号码:勾选后可通过输入电话号码查询
- (6) 分机号码:勾选后可通过输入分机号码查询
- (7) 备注:勾选后可通过备注信息查询
- (8) 开始/结束时间:选取一个时间段查询
- (9) 三天/本周/本月:可通过勾选一个时间段查询,若都没勾选,则默认查询当天录音记录

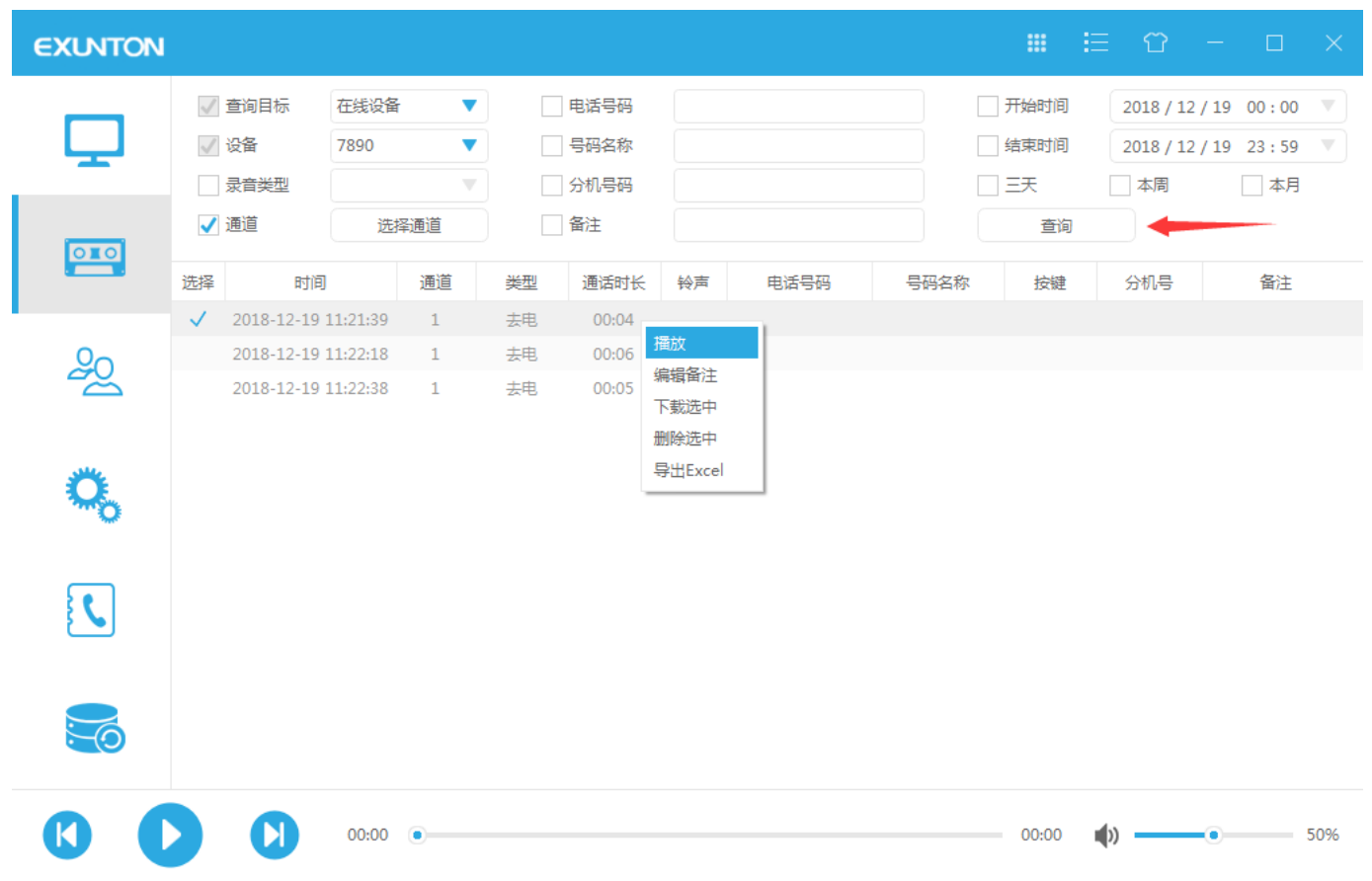

查询条件确定后,点击查询按钮,录音文件则会显示在下面框内,选中其中一条内容后,右键可进行以下工作: 1. 播放:可对此条录音文件进行播放。

2. 编辑备注:可对此录音文件进行备注,如下图

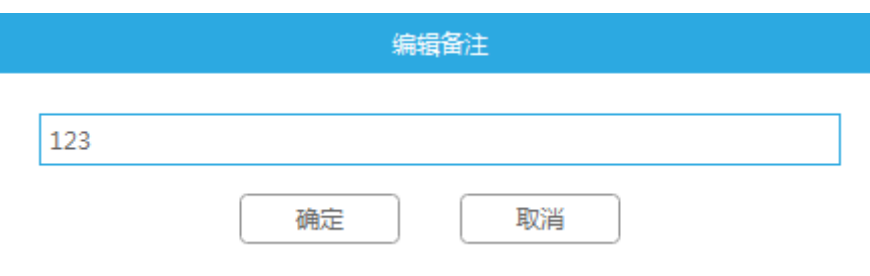

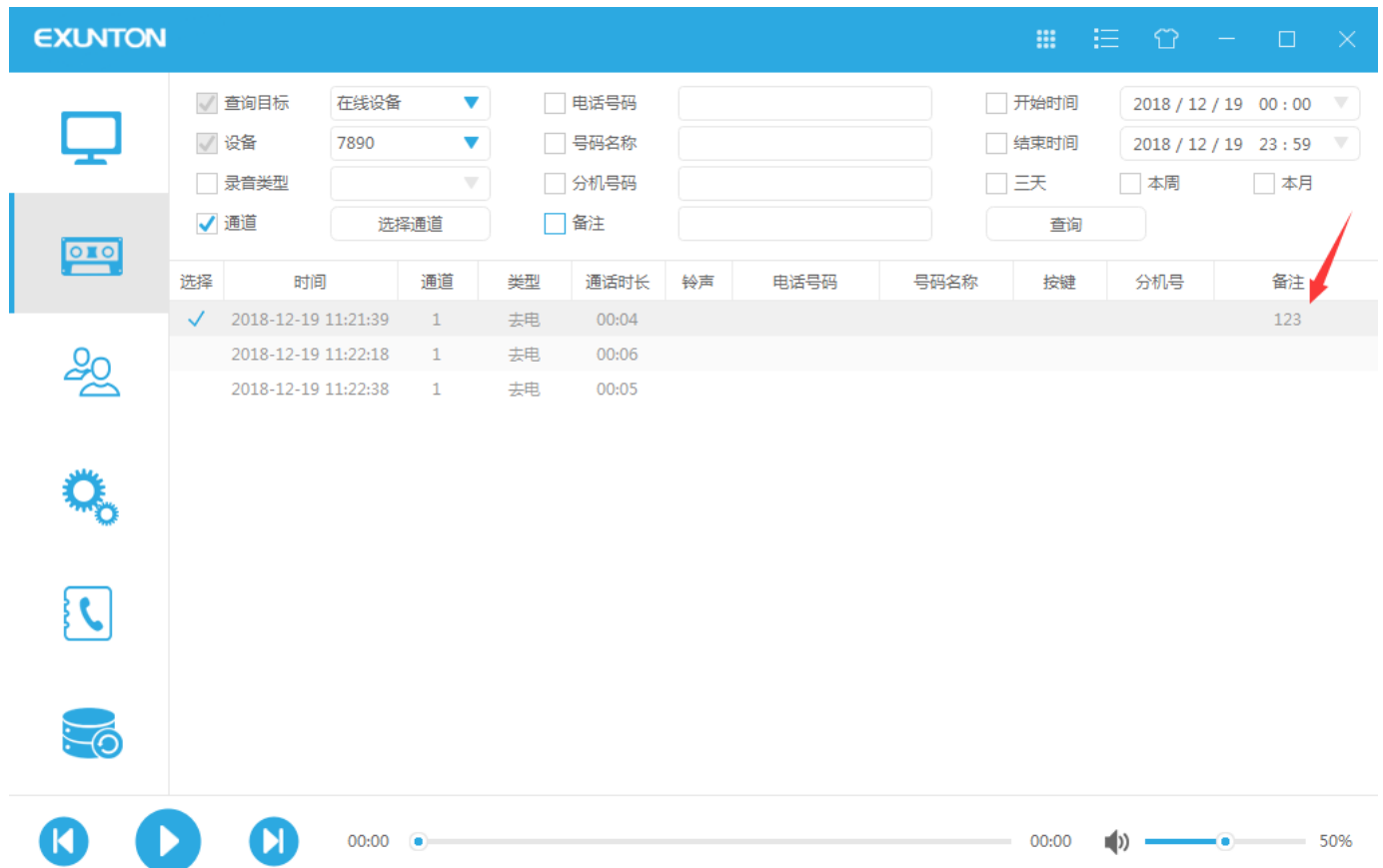

3. 下载选中:可在选择栏空白处点击则选中此录音文件,可进行下载,单击选择框则全选录音文件。

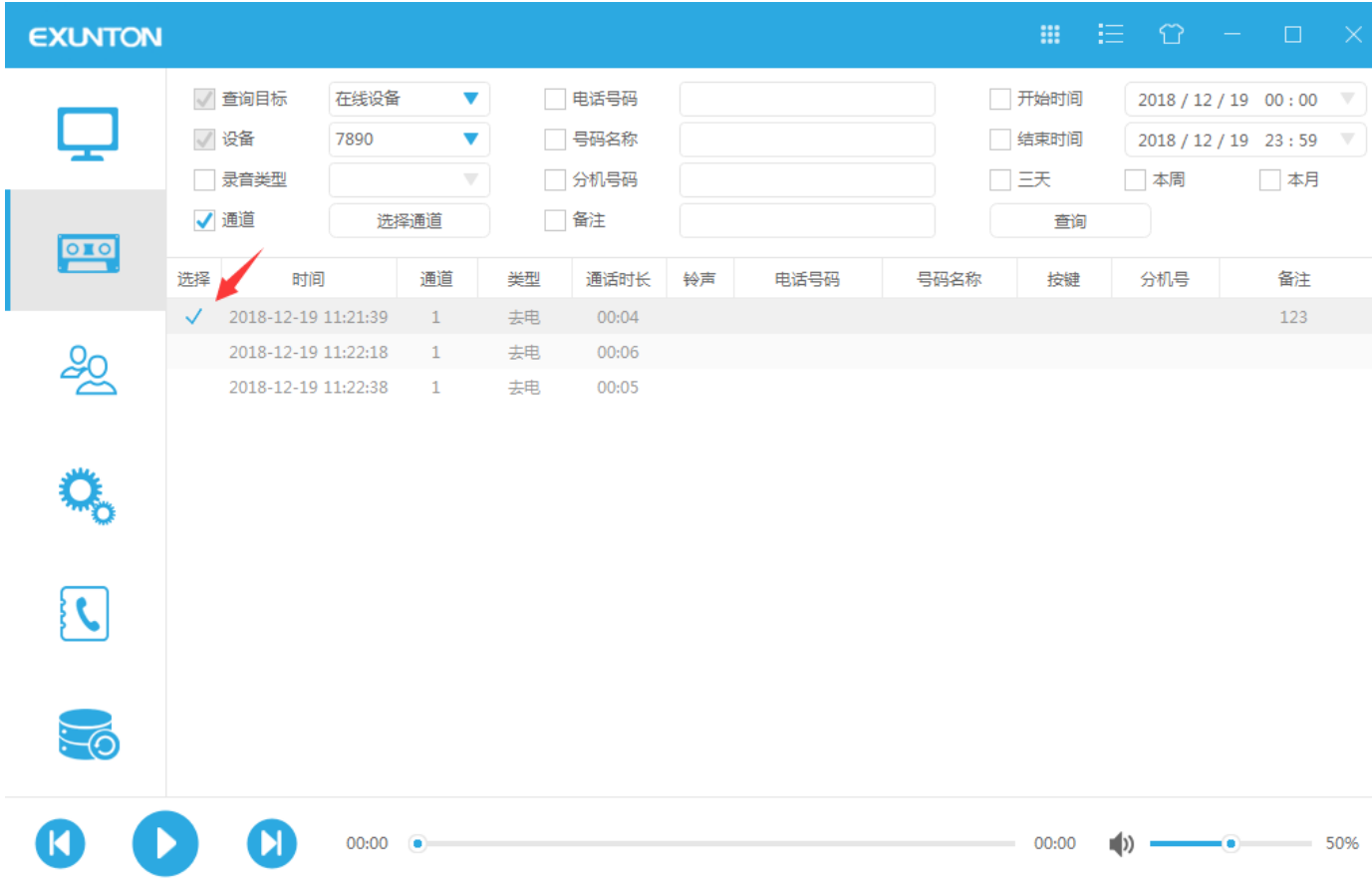

4. 删除选中:被勾选的录音文件点击可删除文件。

- <span id="page-21-0"></span>5. 导出 Excel: 可将选中的录音文件导出为 Excel 文件。(此功能暂不支持)
	- (**4**) 用户界面

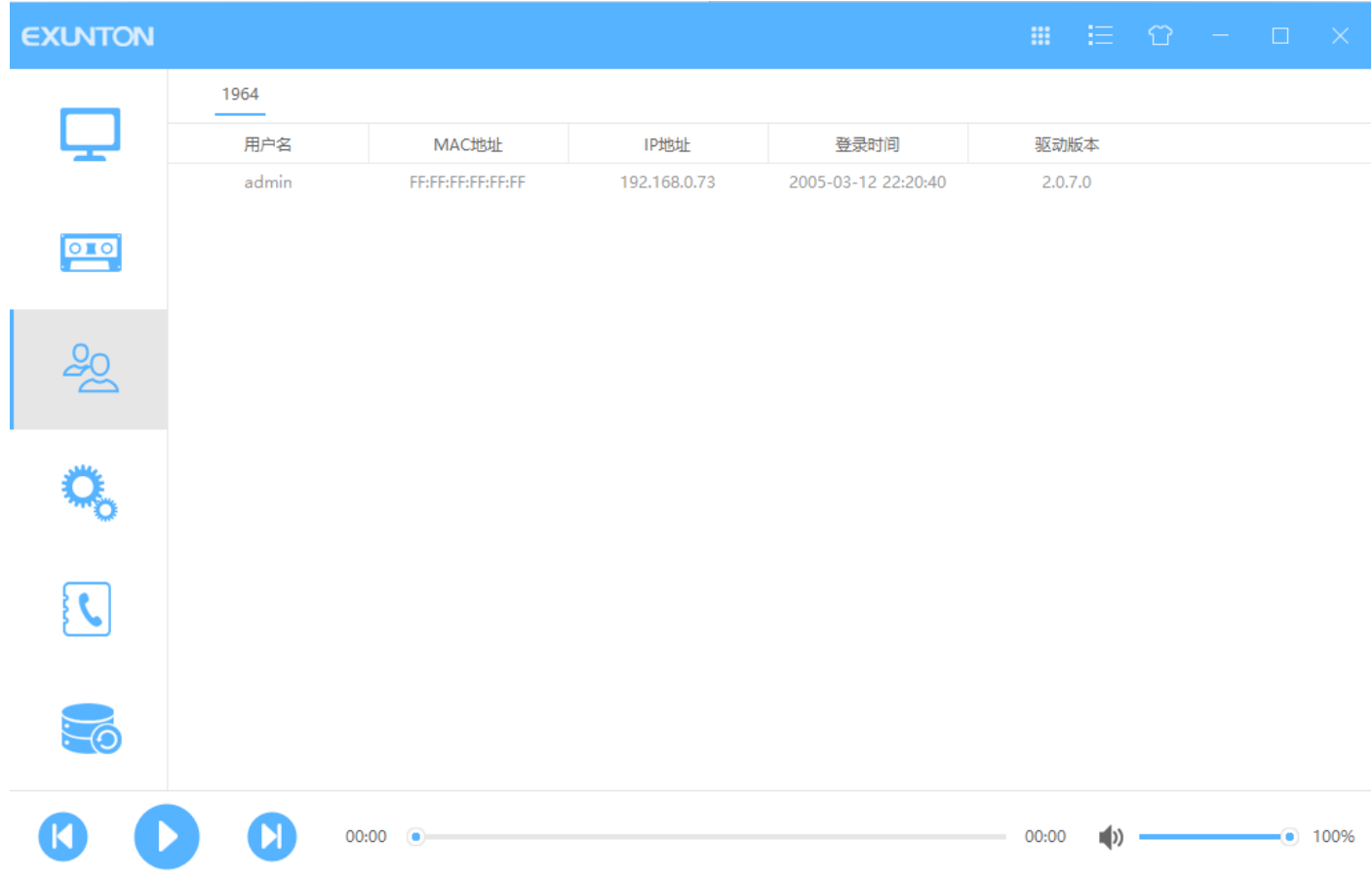

此界面可查看在线用户的 MAC 地址, IP 地址, 登录时间, 以及 PC 软件版本。

# <span id="page-22-0"></span>(**5**) 设备参数设置界面

#### 设备信息

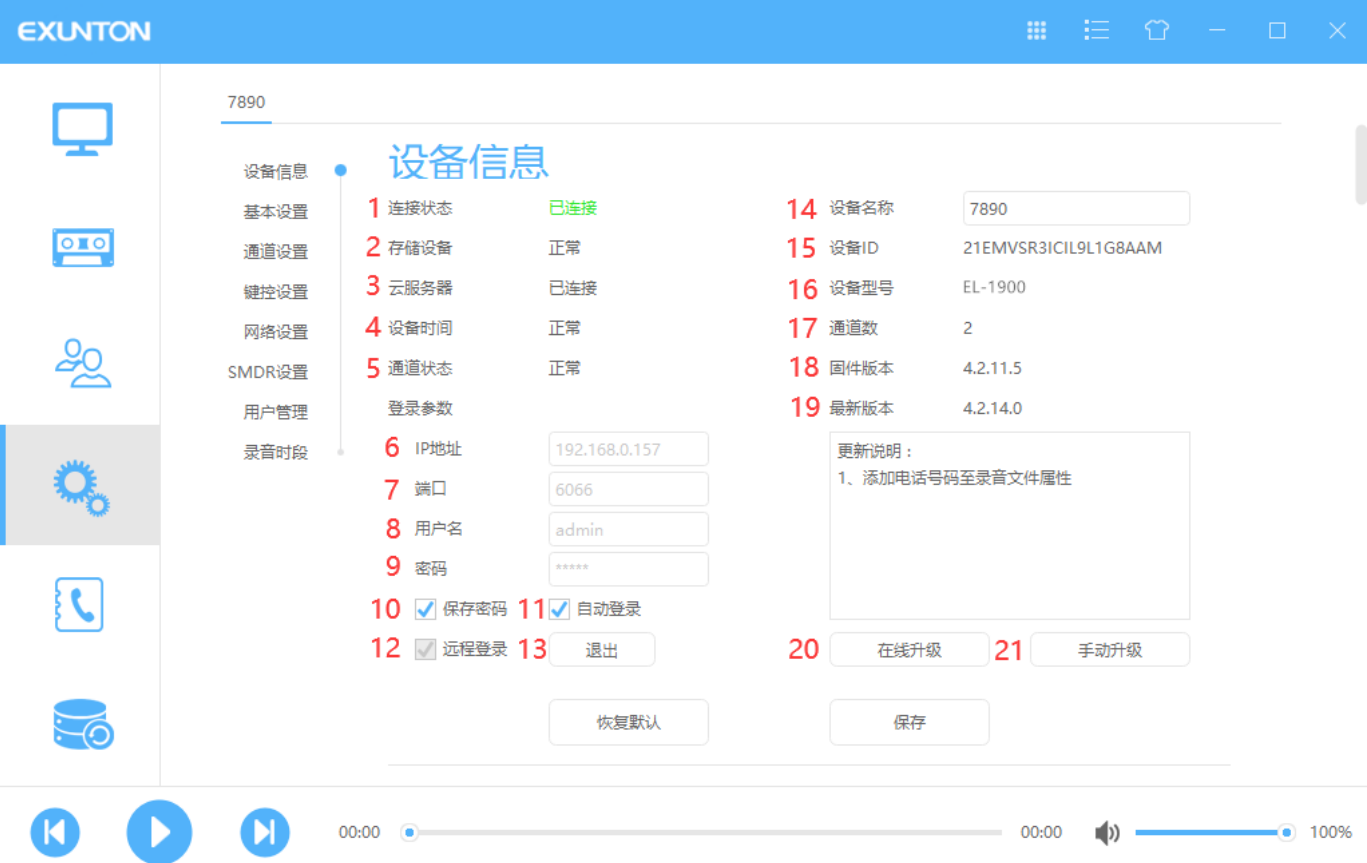

- 连接状态:显示当前设备状态
- 储存设备:显示当前设备储存状态
- 云服务器:显示云服务器连接状态
- 设备时间:显示设备时间状态
- 通道状态:显示设备各通道状态
- IP 地址:正确的填入设备的 IP 地址
- 端口:设备的通讯端口号
- 用户名:设备登陆的用户名(默认 admin)
- 密码:设备登陆的密码(admin)
- 保存密码:勾选后可保存密码以免多次输入
- 自动登录:勾选后下次默认自动登录该设备
- 远程登录:可进行远程操作登录(通过云服务器实现 P2P 连接),在需要进行远程登录的 PC 上,注册设 备时,输入需要登录的设备 ID,再自行定义设备名称,即可远程登录设备。

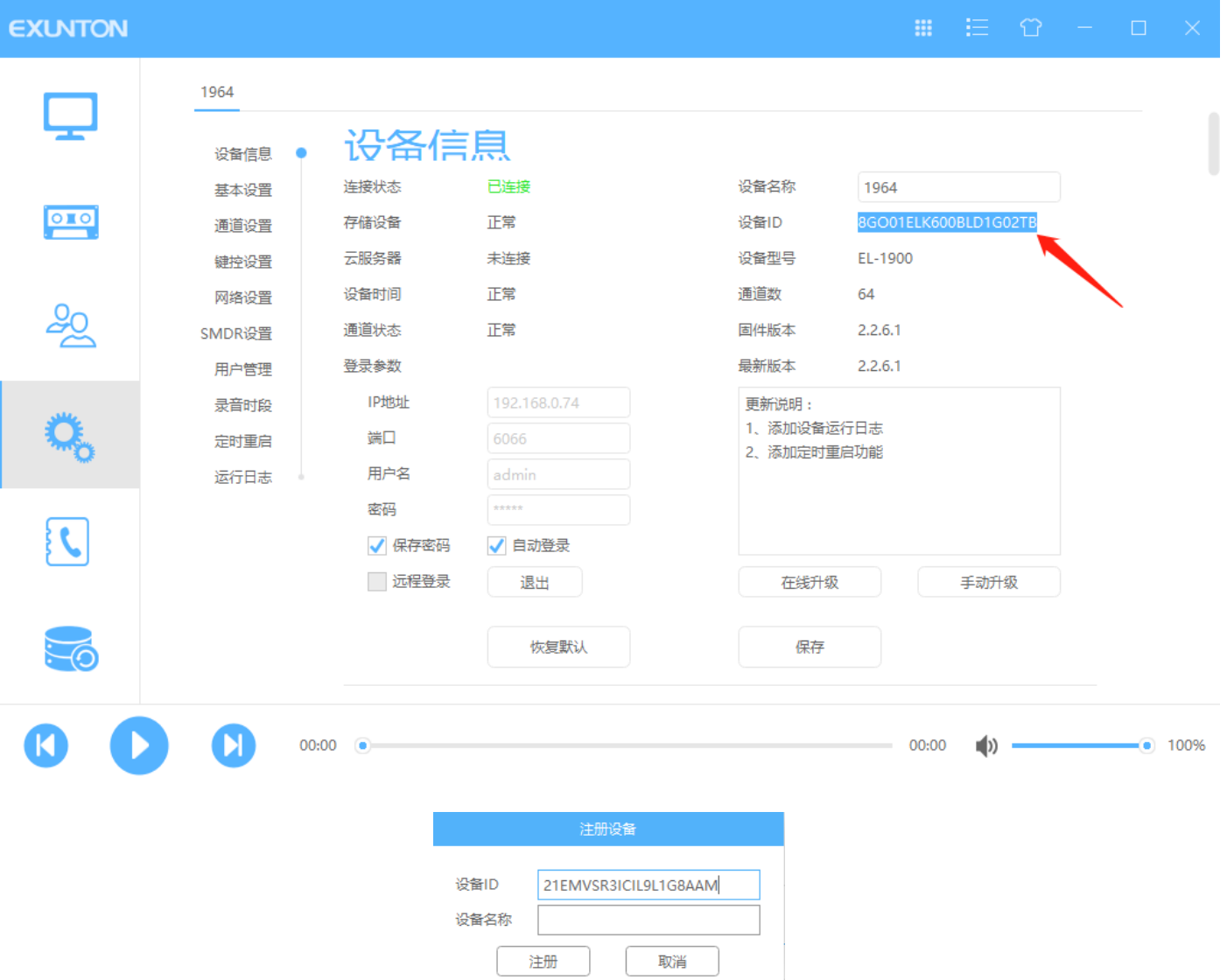

- 退出:退出该设备登录
- 设备名称:用户自定义的设备名称
- 设备 ID:显示当前设备的 ID 号
- 设备型号:显示当前设备的型号
- 通道数:显示当前设备的通道数
- 固件版本:显示设备固件版本
- 最新版本:检测到的官方更新的固件版本并在下框加入更新说明
- 在线升级:可选择在线升级
- 手动升级:可选择手动升级

## 基本设置

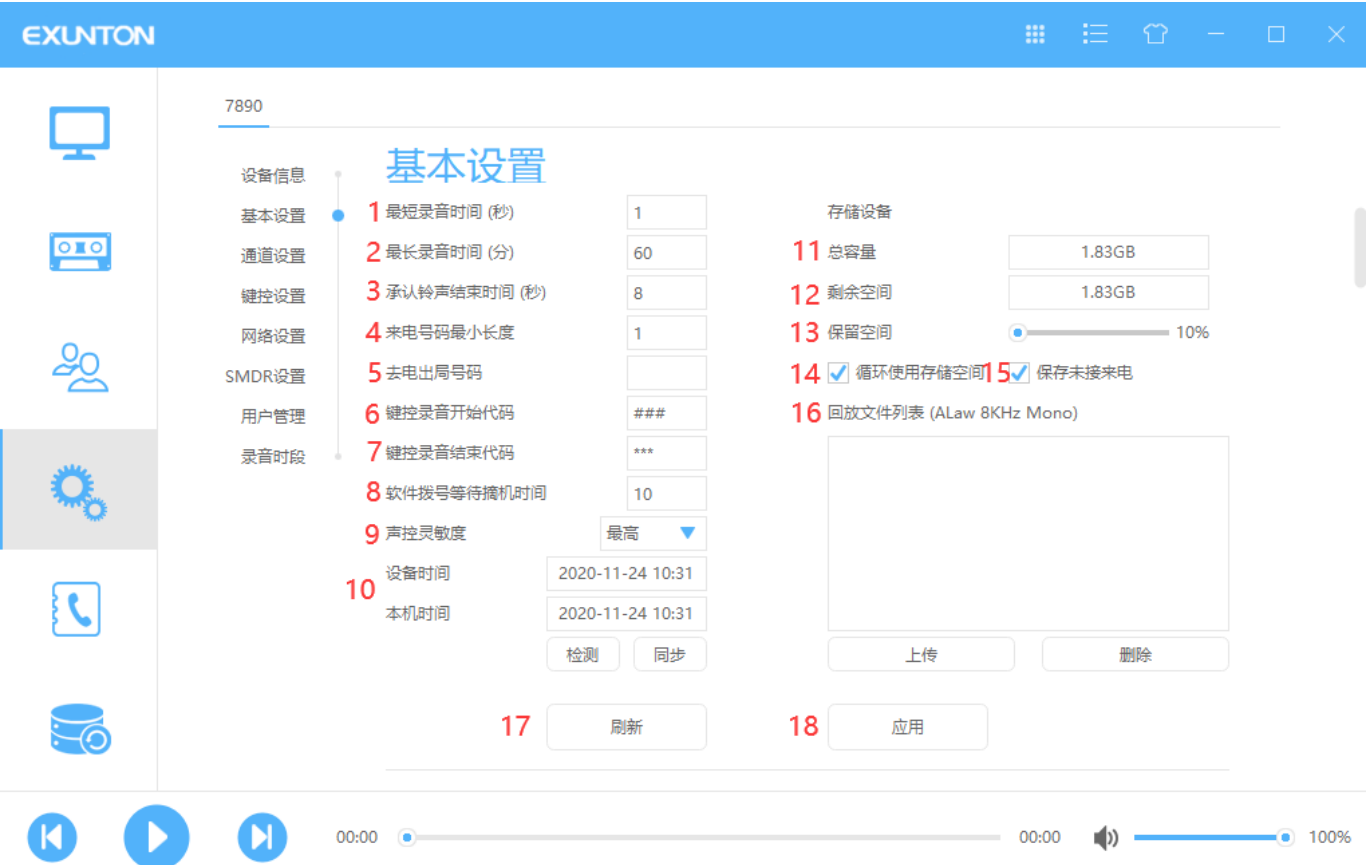

1. 最短录音时间:为了防止很短的误拨号,比如提机拨号,马上挂掉,很简单的录音是否存储,建议设置 5 秒

2. 最长录音时间:录音文件最大时长,防止文件过大存在硬盘里面,导致下载播放不方便

3. 承认振铃结束时间:来电未接,也就是 2 次铃声之间的最大间隔. 当侦测到铃声,如果没有接听或者没有下 次铃声,则认为来电未接.防止误判,建议设置大于 8 秒

4. 来电号码最小长度:线路上面的杂讯干扰,而产生的一些错误来电信息(大多是 DTMF) 可以通过该参数来 控制. 建议设置 3 以上

- 5. 去电出局号码:拔外线时加的出局号码将被自动去掉
- 6. 键控录音开始代码:键控录音的时候,需要通过该 DTMF 命令开始录音,否则挂机的时候不保存
- 7. 键控录音结束代码:键控录音的时候,通过该 DTMF 命令 可以结束录音
- 8. 软件拨号等待摘机时间: 设置 PC 软件拨号等待手柄摘机的时间长度 (秒)
- 9. 声控灵敏度:分最低/2-9/最高来启动录音

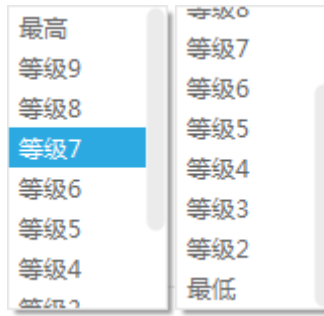

10. 设备时间同步:设备的时钟(建设 3 个月校正一次)

11. 总容量:显示默认设备的总共容量

12. 剩余空间:显示默认设备的剩余容量

13. 保留空间:百分比设定. 该参数是为了在硬盘里面保留一定的空闲空间, 除非写满,否则硬盘写的一点空间都没有会影响性能,建议 10%保留空间

14. 循环使用存储空间:当检测到存储设备写满时,是否覆盖最老一天的记录. 未开启循环录音, 存储设备写满后, 录音将会失败.请注意及时更换存储设备

15. 保存未接来电:示意未接来电是否要保存下来

16. 回放文件列表:该功能主要是为录音主机提供来电语音宣告文件,您可以把本地电脑的声音文件上传到录音主机, 录音主机有了这些文件,通过设定可以播放这些文件到外线上

17. 刷新:可刷新当前基本设置的配置情况

18. 应用:当更改设置参数之后需点击此按钮进行更新

注意 传音频文件格式必须为*:* **Wave,A-Law,8000HZ,64kbps,mono**

## 通道设置

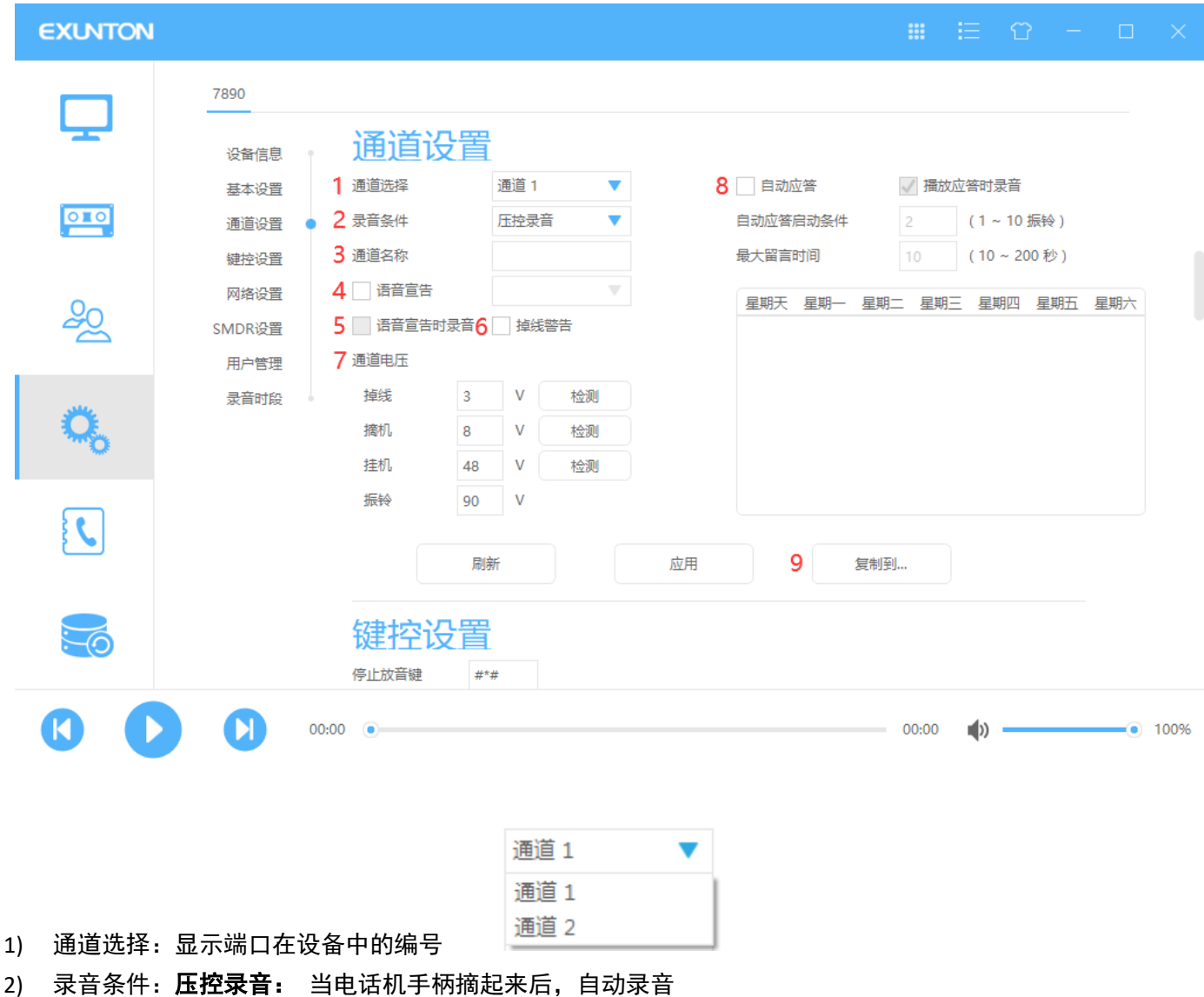

键控录音:当线路大多情况下不需要录音,特殊情况下才需要录音,可以使用该录音条件.

注意跟系统参数的键控开始录音*,*结束录音搭配使用

声控录音:当检测到有声音时自动启动录音

持续录音:一直处于录音状态(不建议使用)

定时录音:可设置时段来开启录音功能

不录音:不启动录音功能

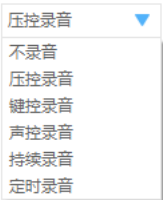

3) 通道名称:可以为每一个通道取一个名称,该名称会显示在监控页面以及跟录音记录关联起来,方便记忆查询.

- 4) 语音宣告: EL1900 系列暂无此功能, 因此软件此处不可点
- 5) 语音宣告时录音:亦不可点
- 6) 掉线警告:当端口掉线时,是否要产生报警信息
- 7) 通道电压

掉线:该参数判断端口是否有插入电话线. 如果电压小于设定值 3V , 会提示没有插入电话线.建议设定 3V

- 摘机:检测电话机摘机时的电压
- 挂机:检测电话机挂机时的电压
- 振铃:检测电话机振铃时的电压
- 自动应答: EL-1900 系列暂无此功能, 因此软件此处不可点

8) 复制到...:将设定好的参数复制到每个通道上

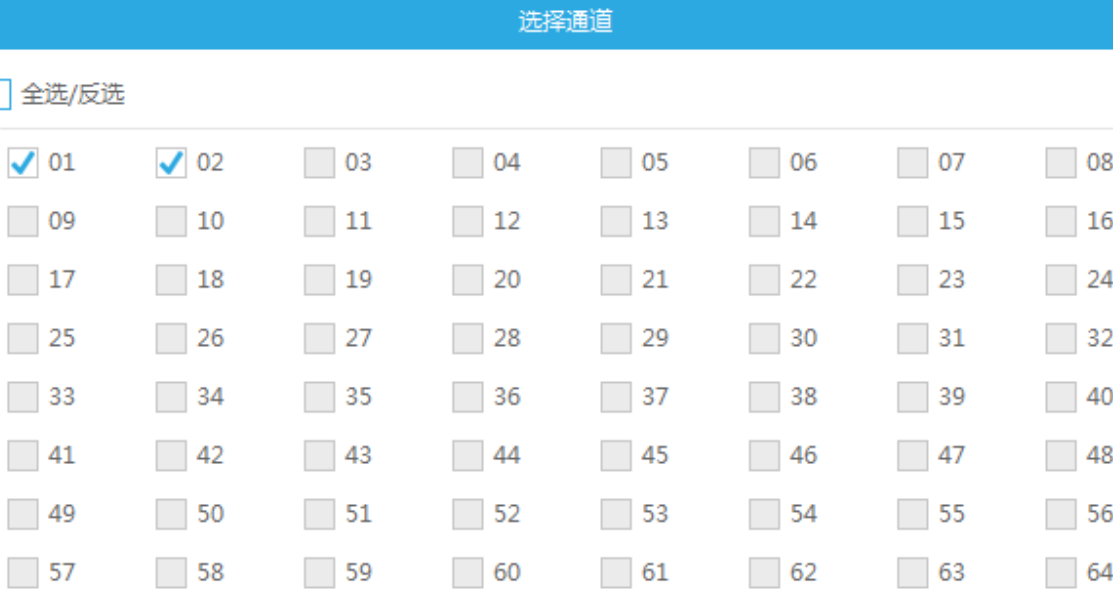

确定

取消

## 键控设置

ſ

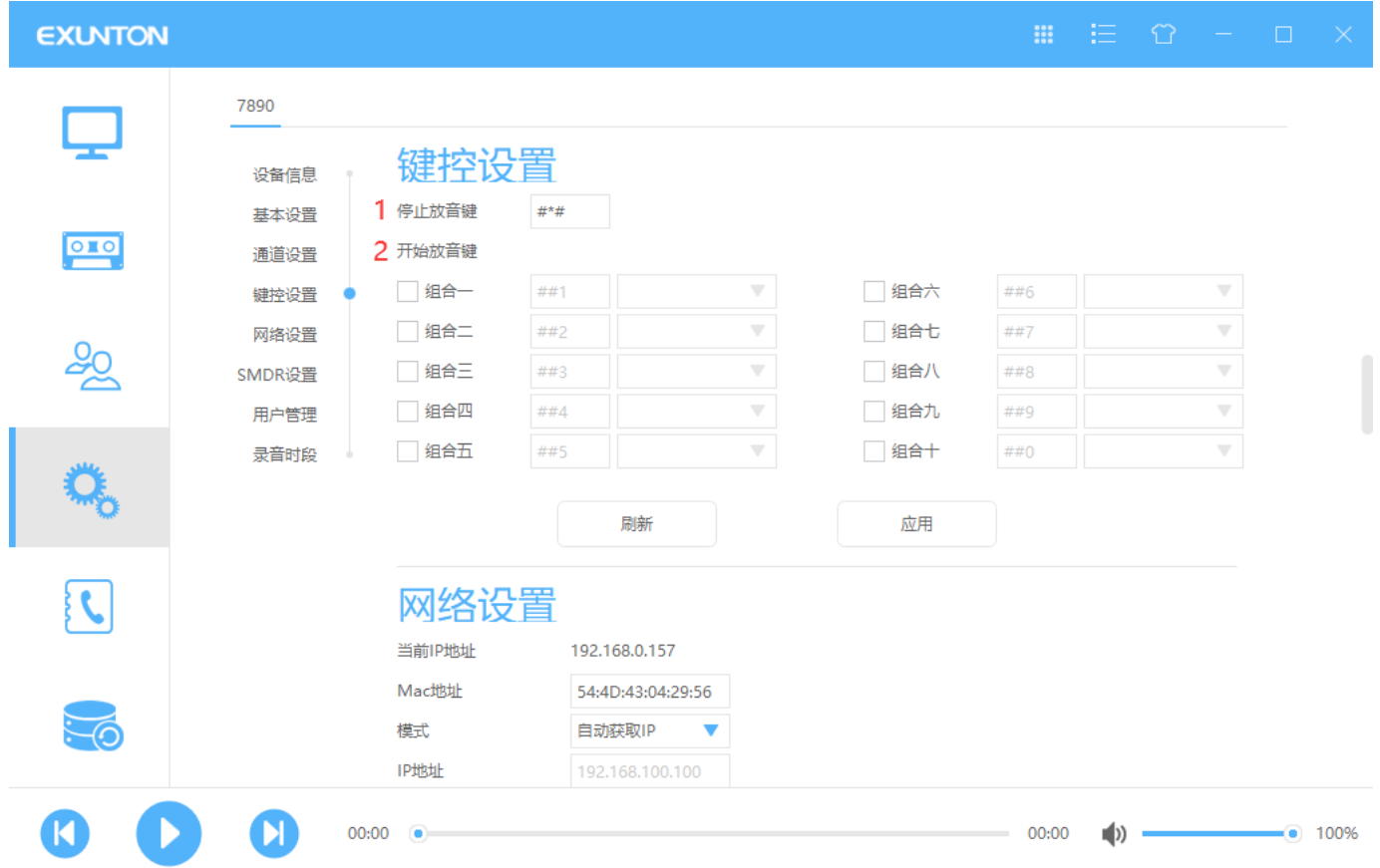

- 1. 停止放音键:设置停止键控放音的 DTMF 按键
- 2. 开始放音键: 设置键控放音的启动 DTMF 按键, 一共有 10 组开启键, 用户可放 10 种不同的音乐文件, 不同的 开启键对应不同的音频文件(注意不要同键控录音相冲突)

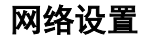

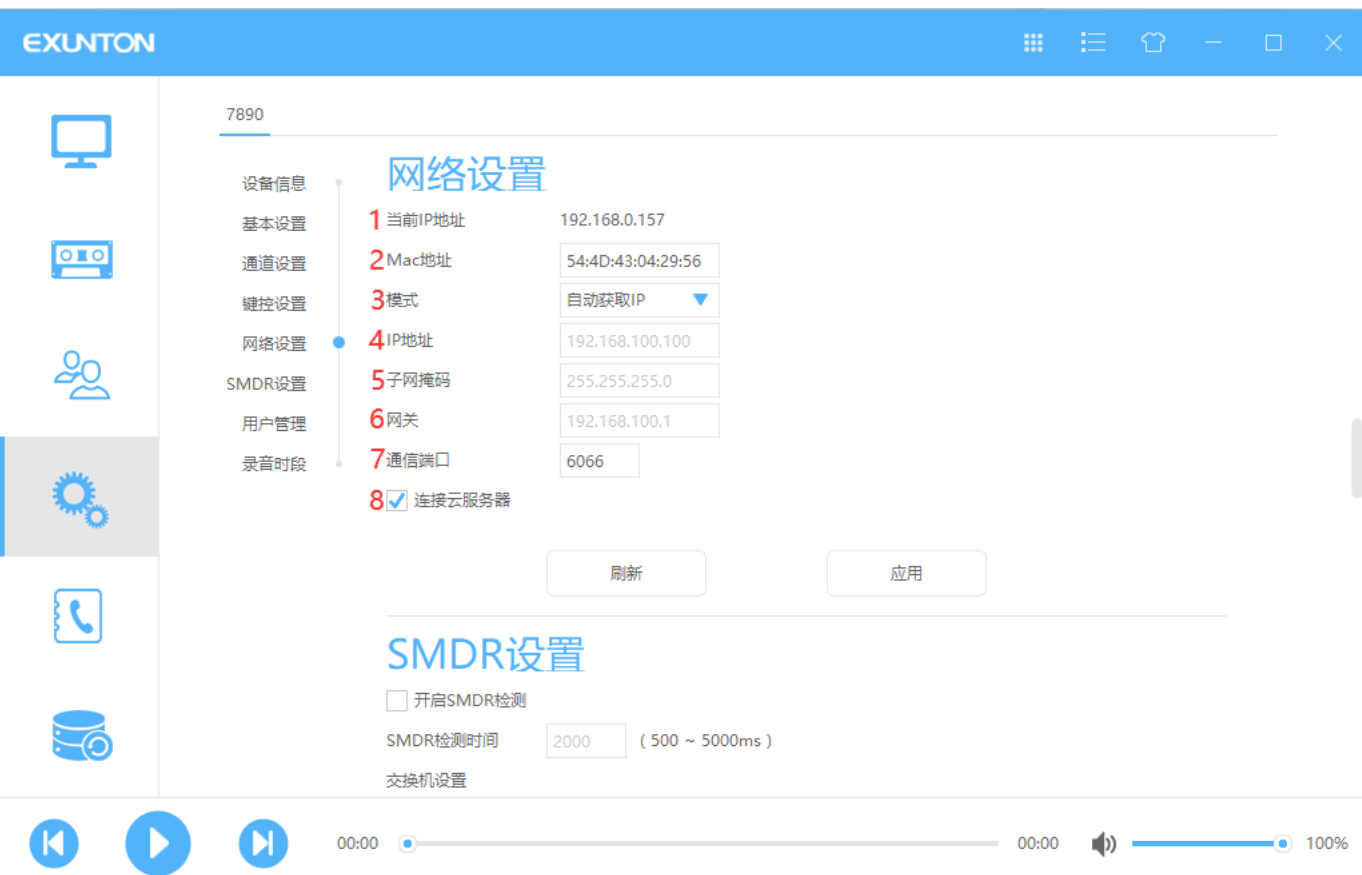

- .当前 IP 地址:显示当前设备的 IP 地址
- 2. Mac 地址:显示当前设备的 Mac 地址(*如果 MAC 地址发生冲突,可自己修改后保存*)
- .模式:选择一个模式来获取网络 IP

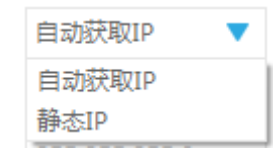

- 4. IP 地址: 当选择静态 IP 时, 在这里输入静态 IP
- .子网掩码:当选择静态 IP 时,在这里输入子网掩码
- .网关:当选择静态 IP 时,在这里输入网关
- .通信端口:显示通信端口数值
- .连接云服务器:勾选后可连接云服务器

WAN 设置(外网设置)下面是网络接线图:

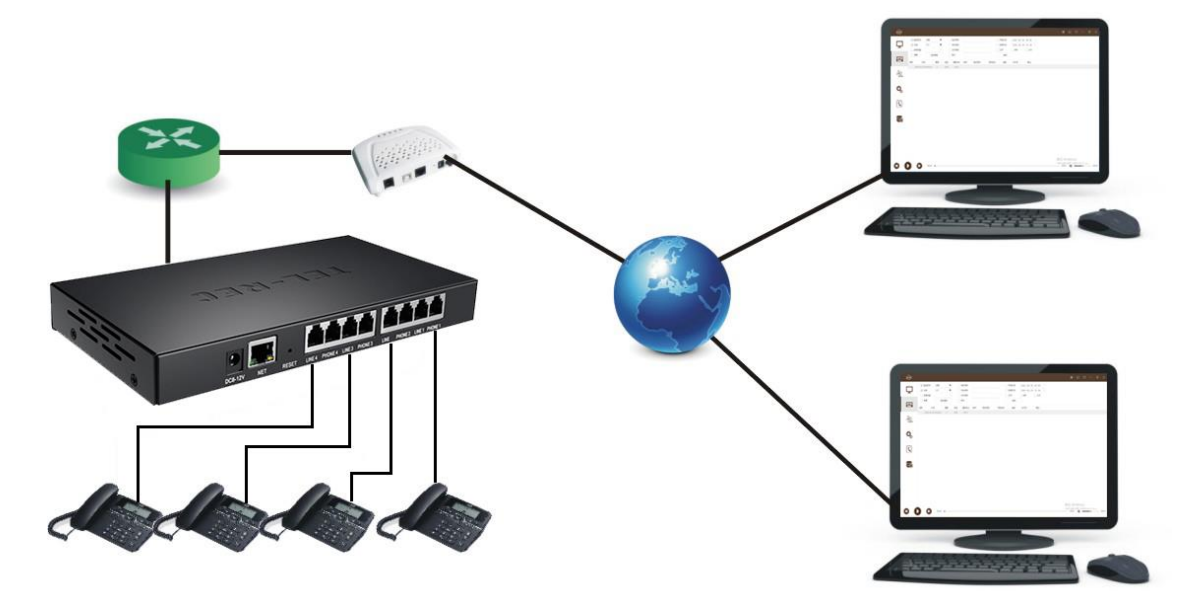

模式: 自动获取 IP/静态 IP, 手动设置录音主机连接上级路由器的固定内网 IP 地址 (建议用静态 IP)

## **SMDR** 设置

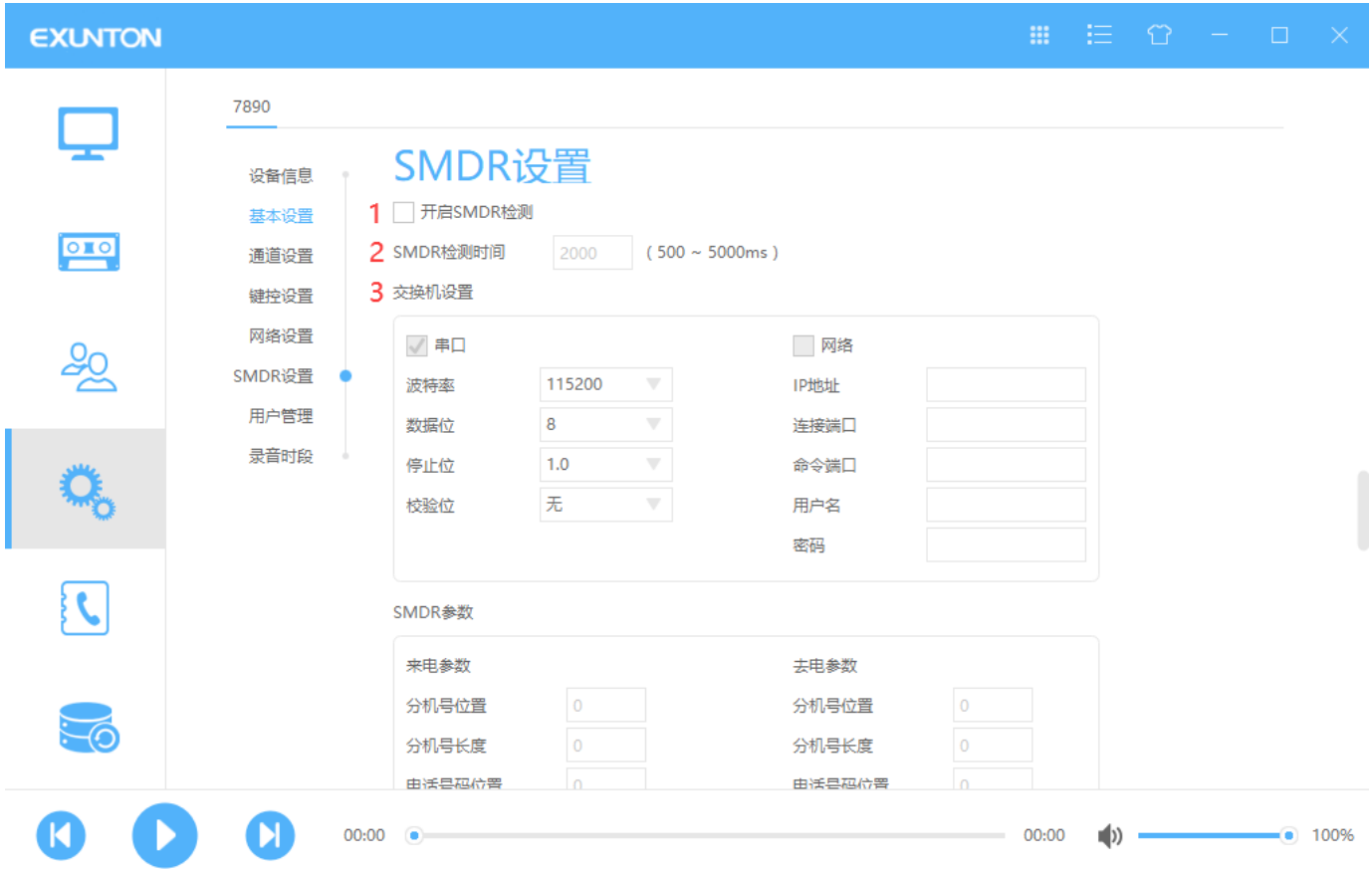

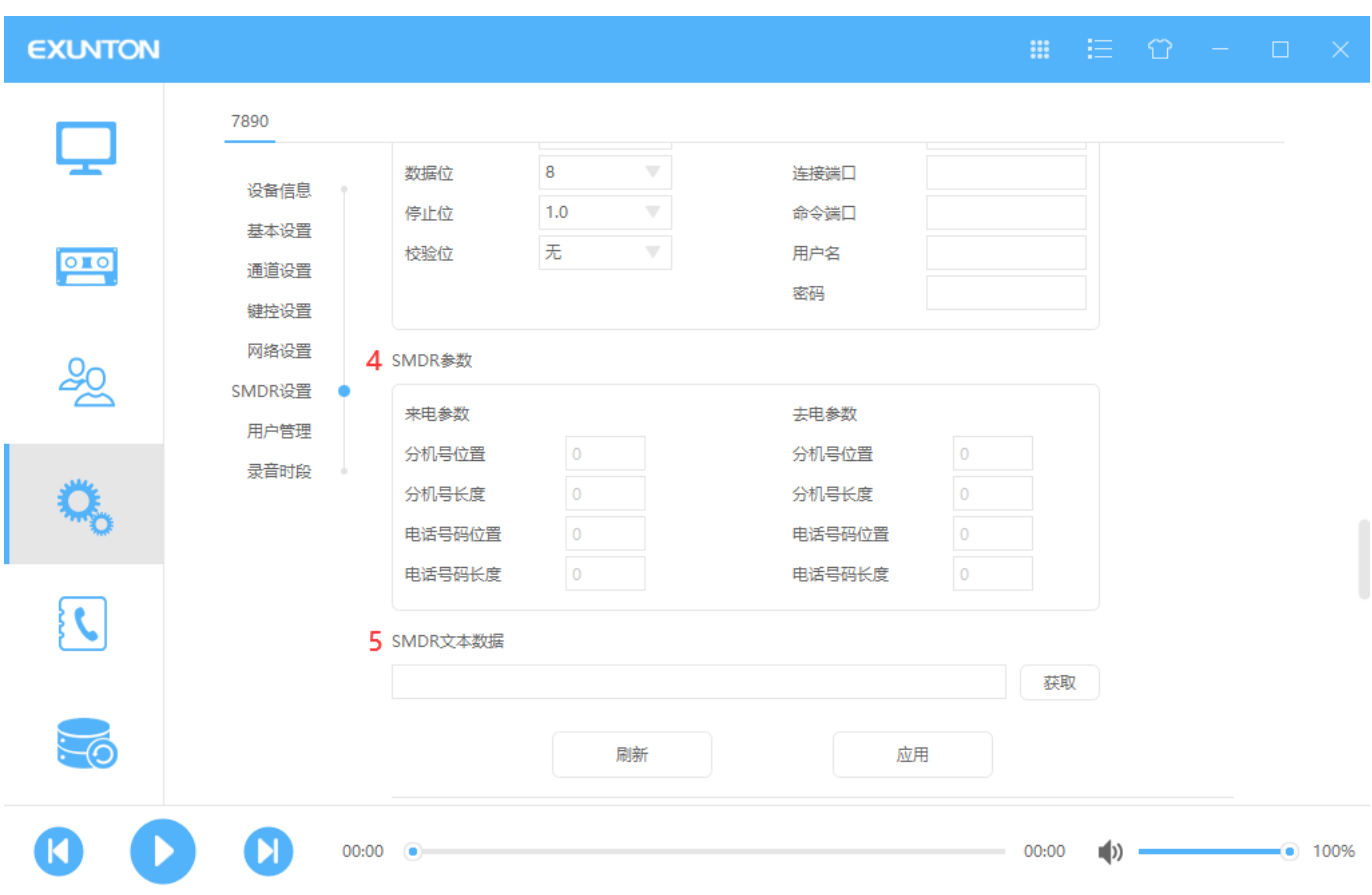

- 1. 开启 SMDR 检测: 勾选后,开启 SMDR 检测功能
- 2. SMDR 检测时间:显示 SMDR 功能的检测时间
- 3. 交换机设置:显示交换机的各项功能数值
- 4. SMDR 参数:显示 SMDR 的各项数值
- 5. SMDR 文本数据: 当有数据发送过来时, 点击 获取 可以得到 SMDR 文本数据

## 用户管理

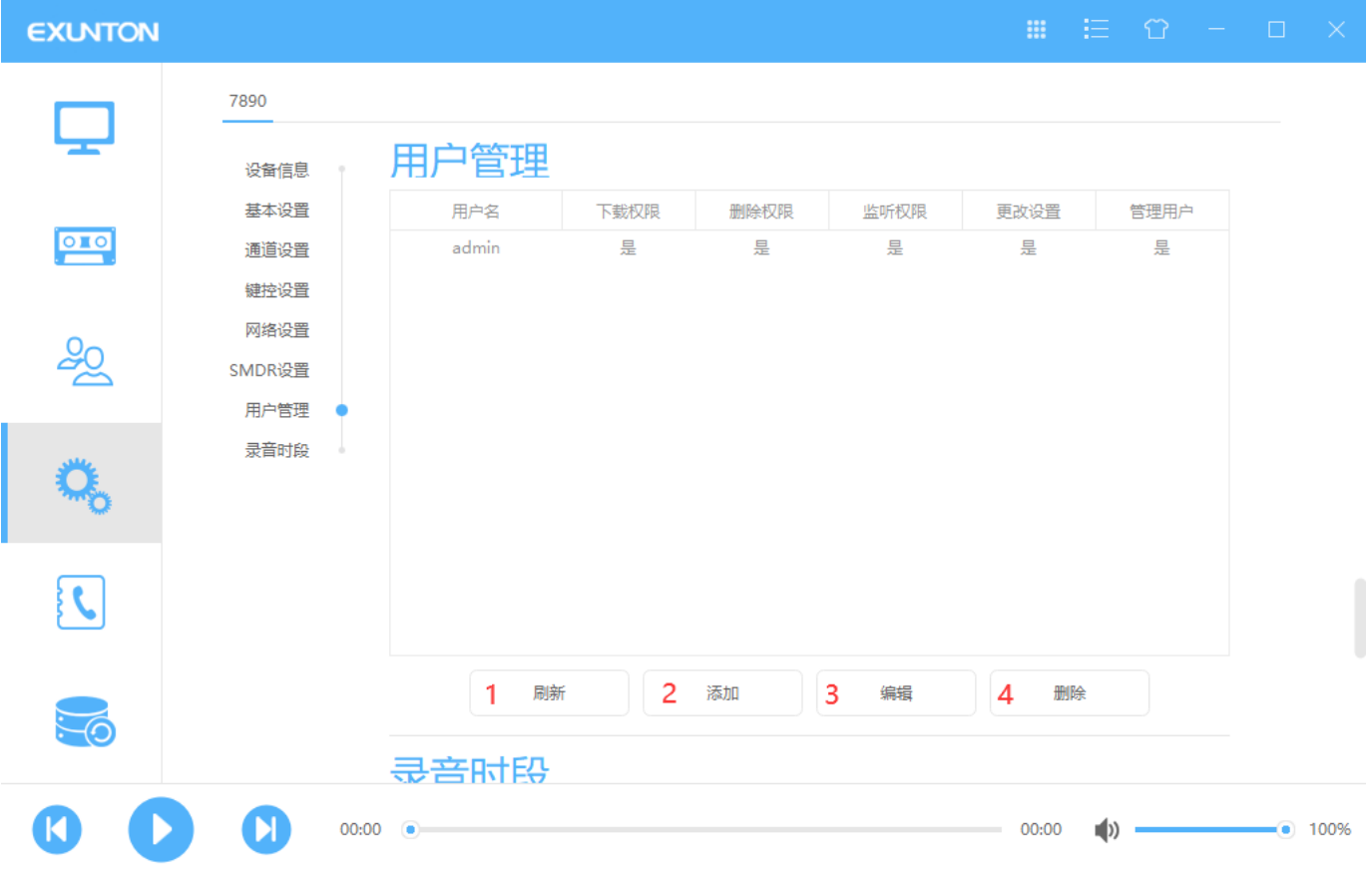

1.刷新:刷新用户列表

## .添加:添加用户详情

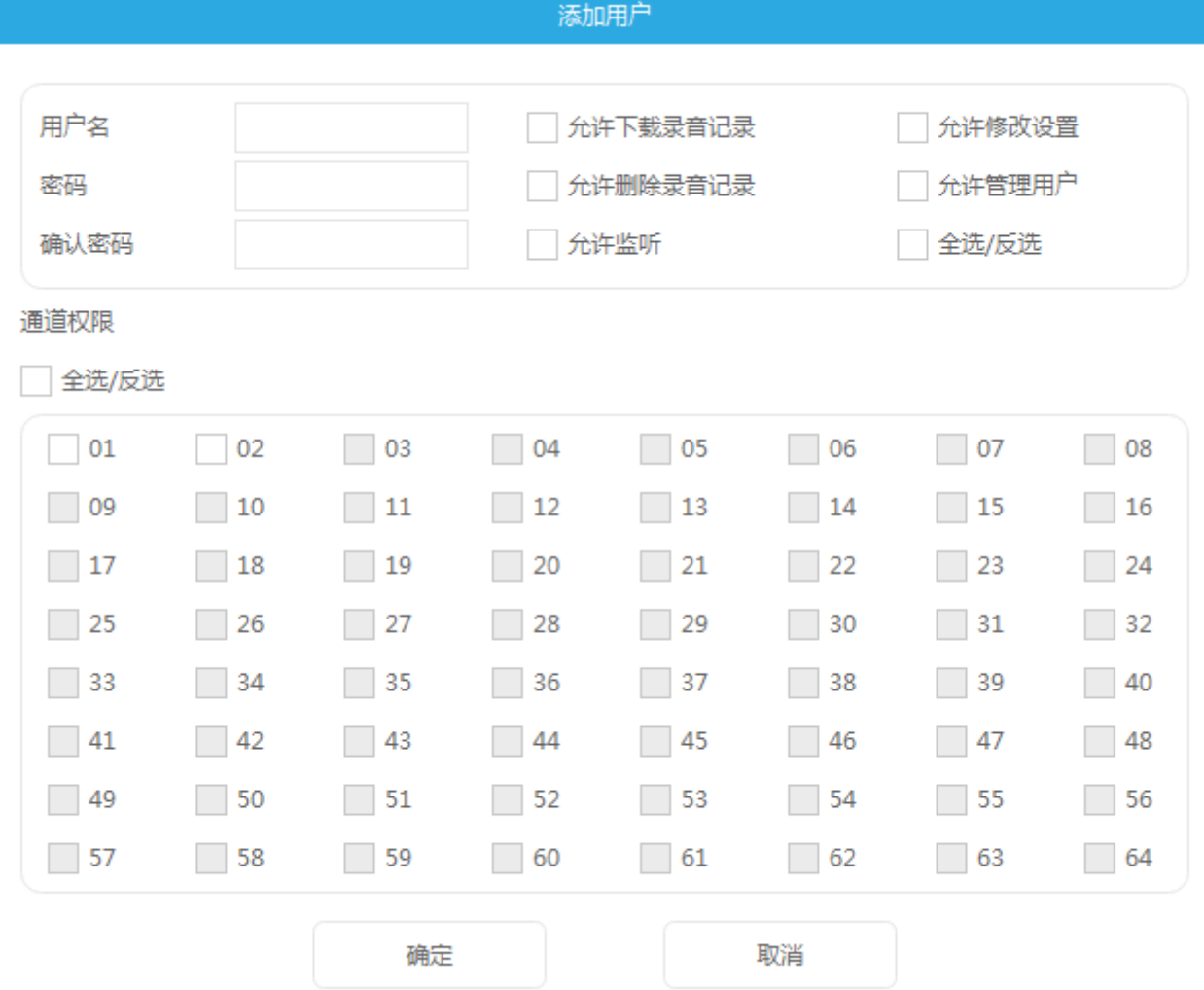

#### .编辑:编辑用户详情

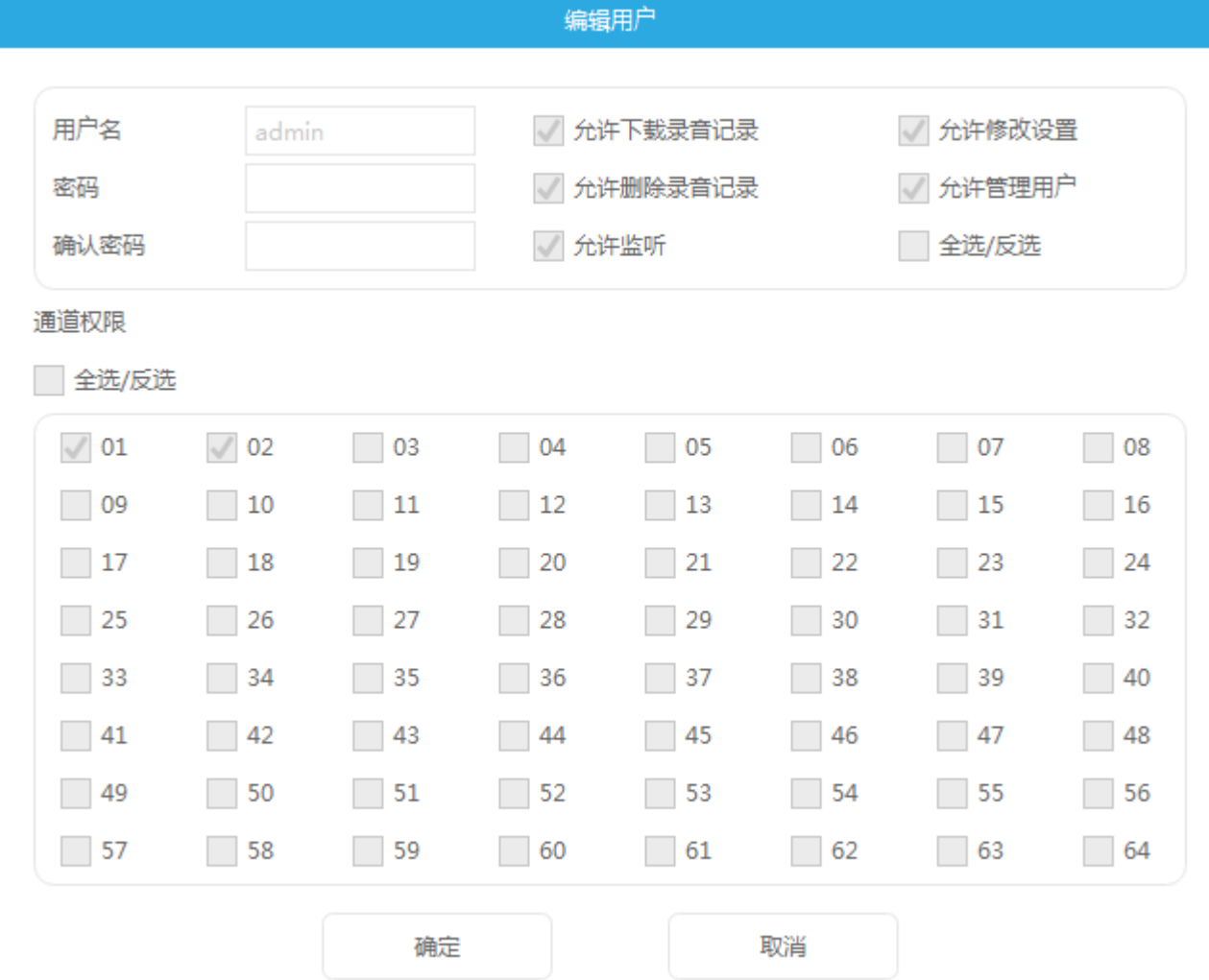

.删除:删除不需要的用户

## 录音时段

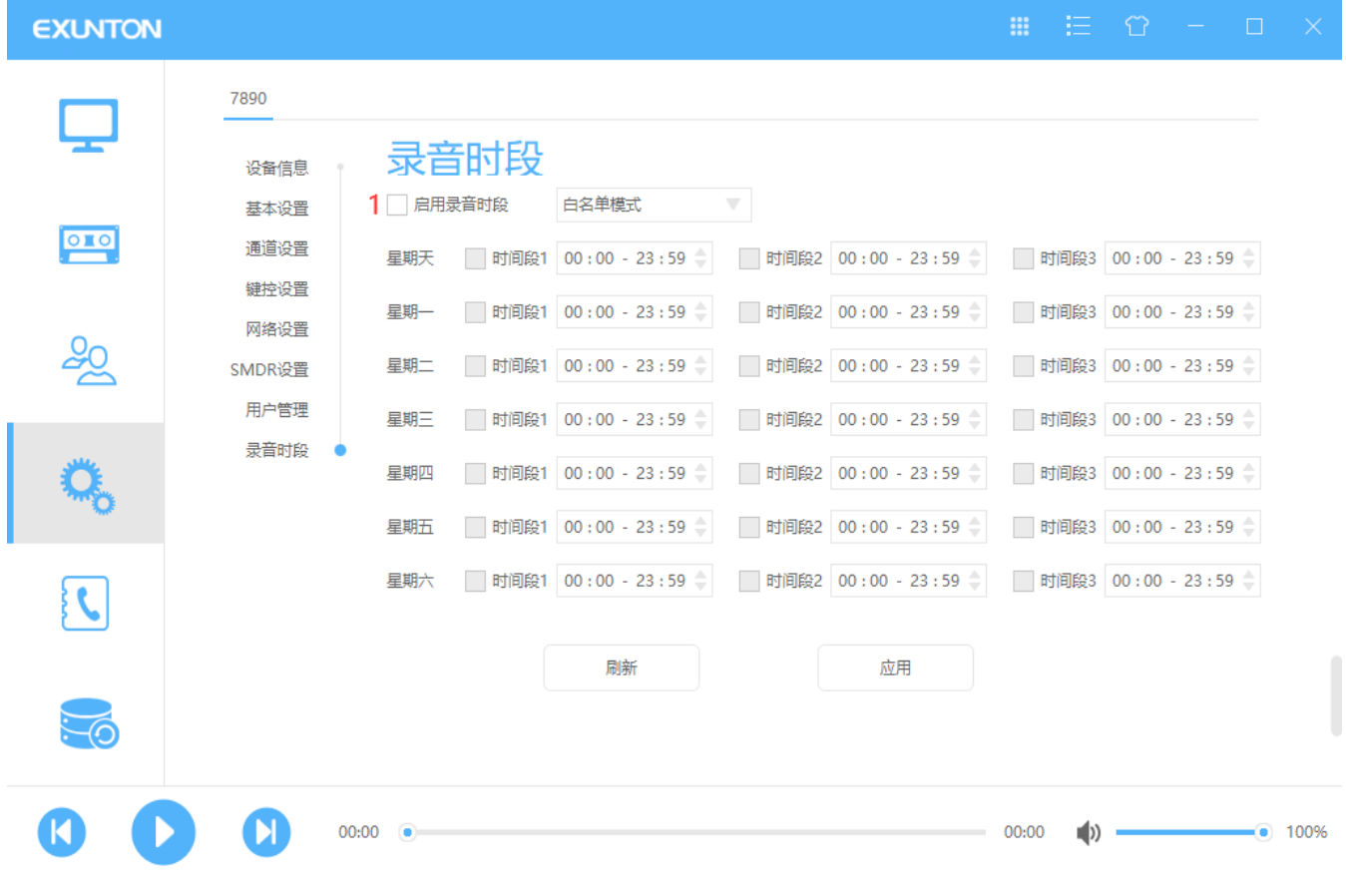

1. 启用录音时段:勾选后,可有三种模式设置启动录音的时间段

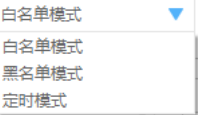

白名单模式: 在勾选的时间段内才允许录音 黑名单模式:在勾选的时间段内不允许录音

定时模式:在勾选的时间段内自动开始录音

# <span id="page-35-0"></span>(**6**) 通讯录

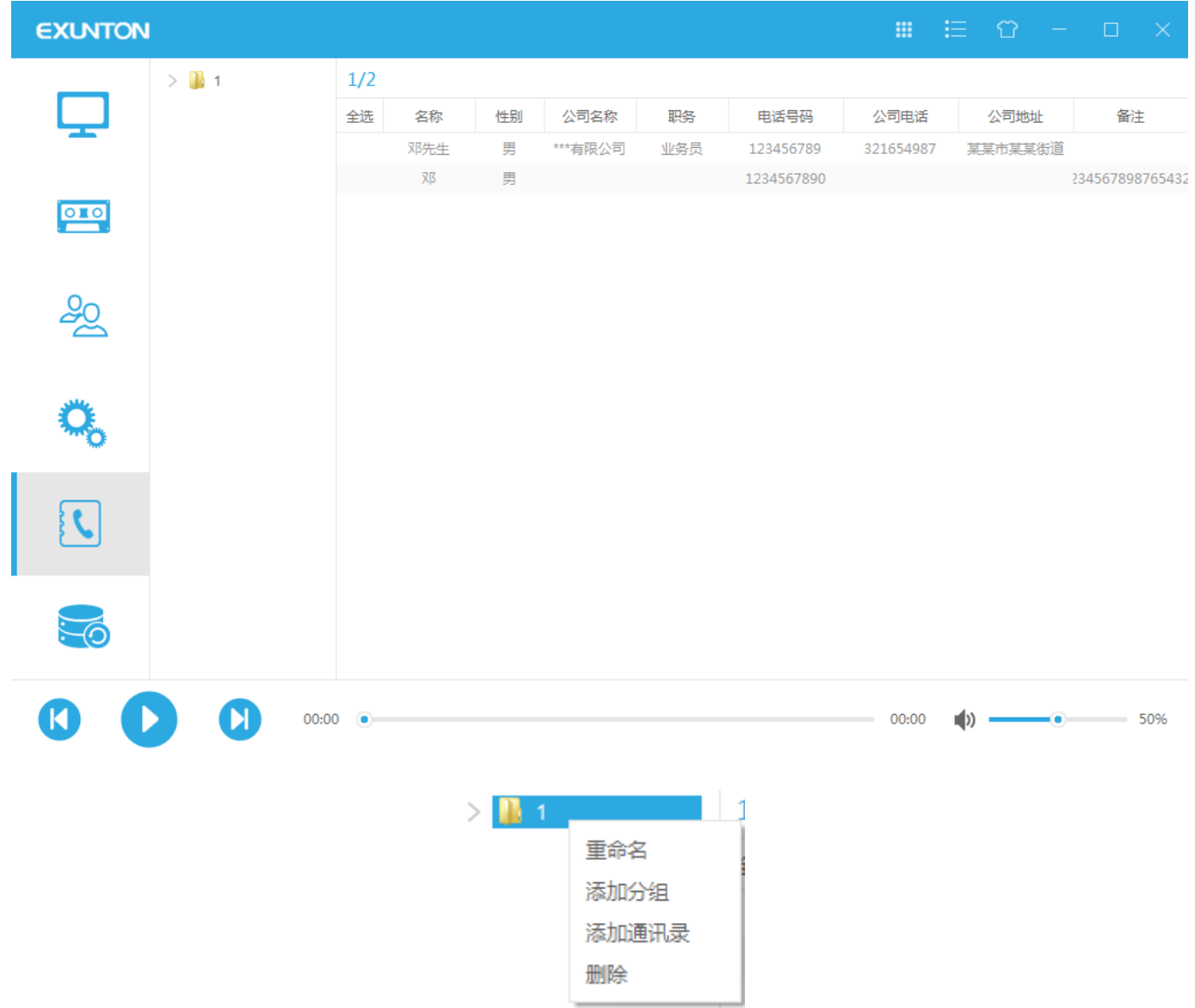

通讯录须客户自己自由添加分组,如上图在左栏空白处点击右键,会出现上图的 4 个选项卡:

- 1. 第一个选项是可重命名当前选择文件夹。
- 2. 当点击添加分组,则会创建新通讯录文件夹,可自由命名(下图演示默认为 new), 客户如需要可在创建好的 文件夹下再次创建 2 级以上的文件夹以便区分

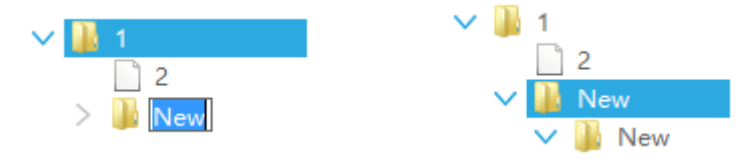

3. 定好文件通讯录位置后,可再次右键点击"添加通讯录"选项卡,则生成通讯录目标(亦可自己命名,下图演 示取名为 2)。

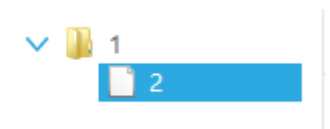

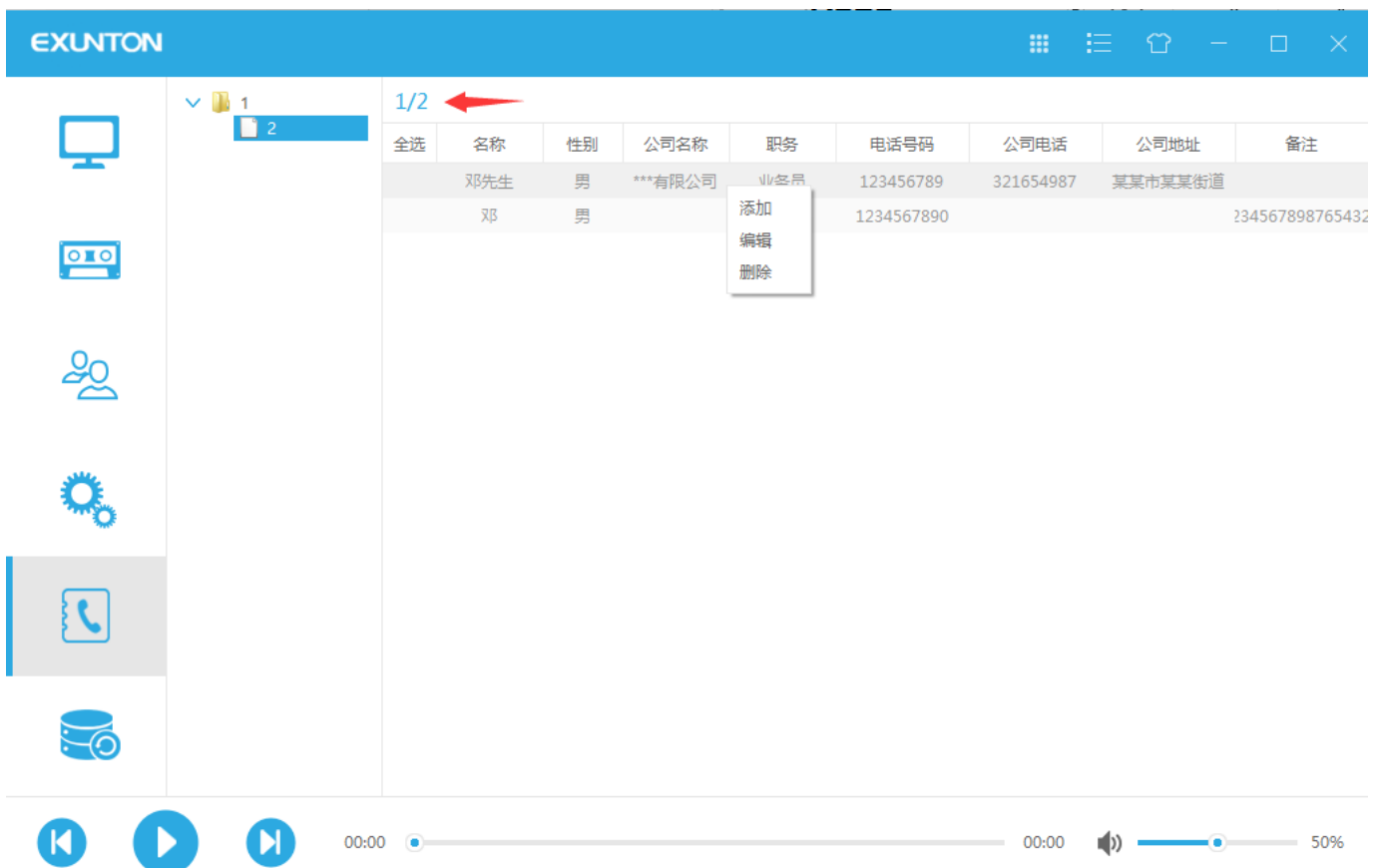

当点击通讯录目标(上图为 2)之后,上图箭头方向就会出现您所点击的通讯录所在位置,通讯录可查看的信息有:

- .名称:显示当前通讯录目标的名称
- .性别:显示该客户性别
- .公司名称:显示客户所在的公司名称
- .职务:显示客户的职务
- .电话号码:显示客户的电话号码
- .公司电话:显示客户的所在公司电话
- .公司地址:显示客户的公司地址
- .备注:显示对该客户的备注信息

 当在下面空白处点击右键,则会出现上图三个选项卡,按添加则会出现下图,此可新建联系人,并在此填写新建 联系人的详细信息。

## 新建联系人

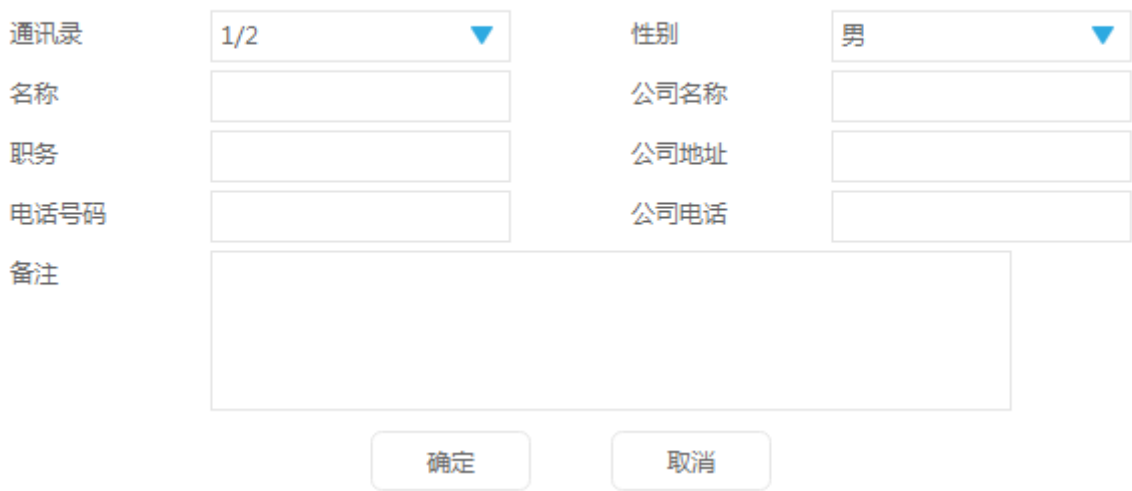

当需要修改联系人信息时, 则选择"编辑"选项。

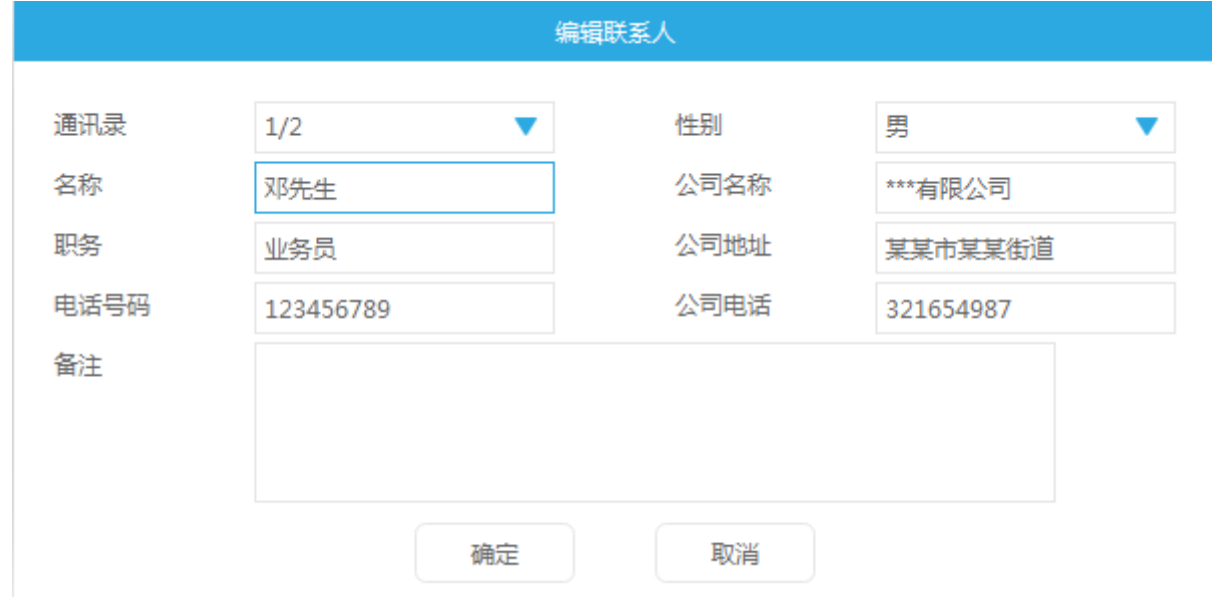

## 当需要删除联系人信息时,泽选择"删除"选项。

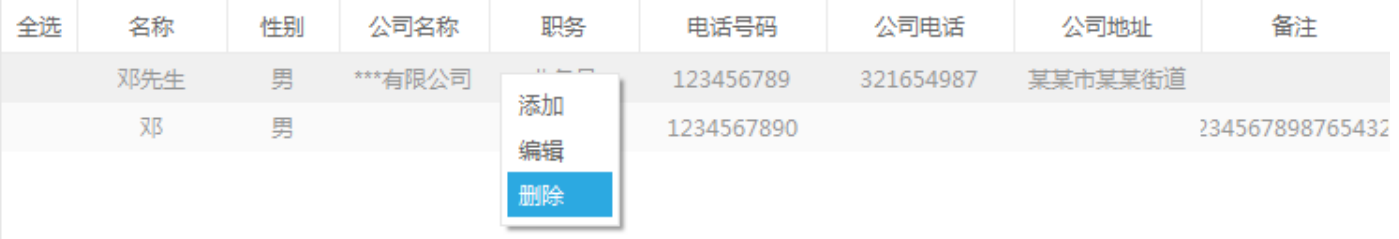

# <span id="page-38-0"></span>(**7**) 备份界面

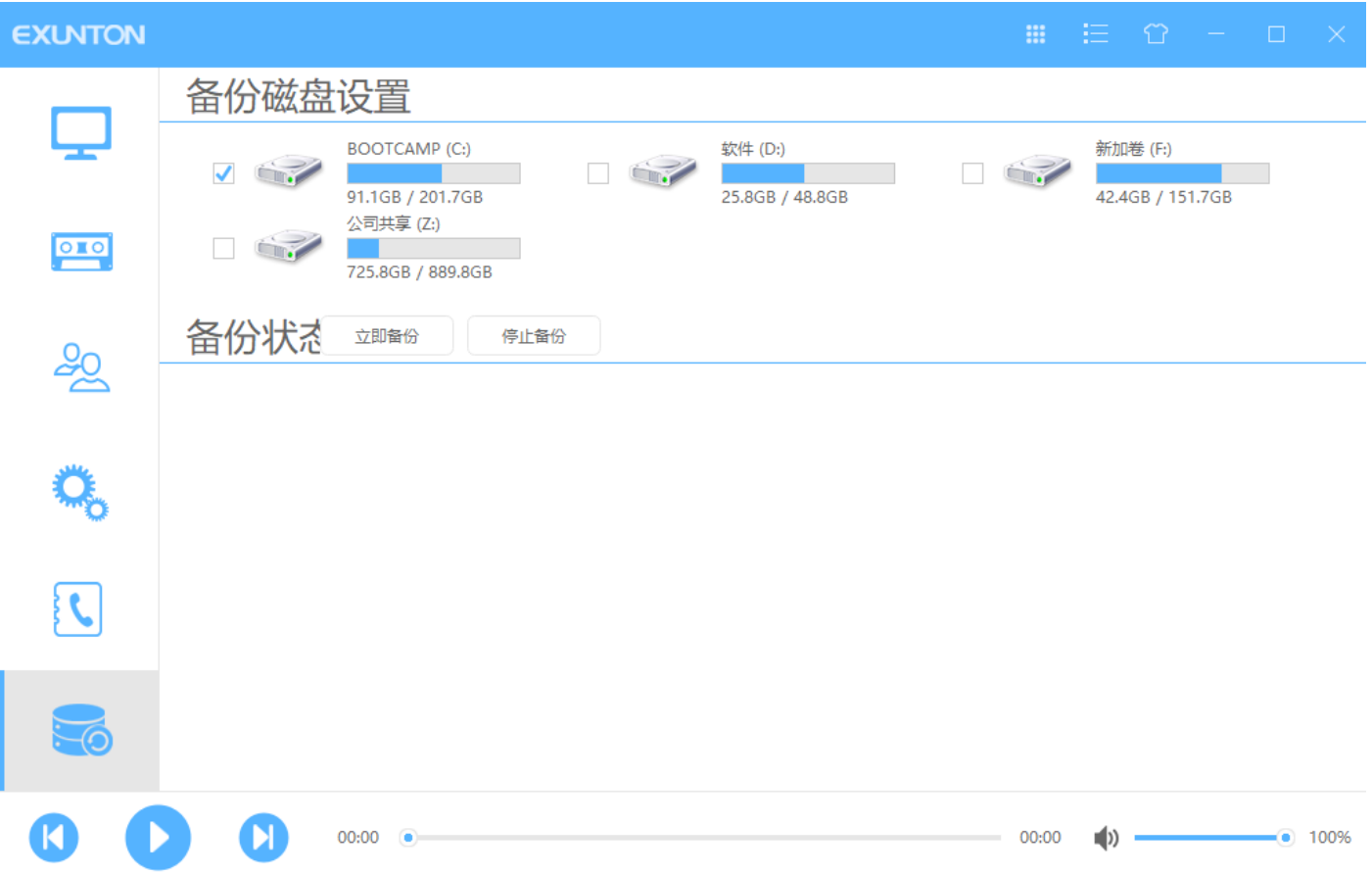

- 1. 备份磁盘设置:当连接上设备之后,软件会自动匹配当前 PC 上的磁盘信息。
- 2. 备份状态: 当勾选好当前 PC 的某个磁盘之后, 点击立即备份, 备份状态栏就会显示当前备份进度情况 (如上 图),当不需要备份时,可点击停止备份。

# <span id="page-39-0"></span>(**8**) 搜索**/**注册设备

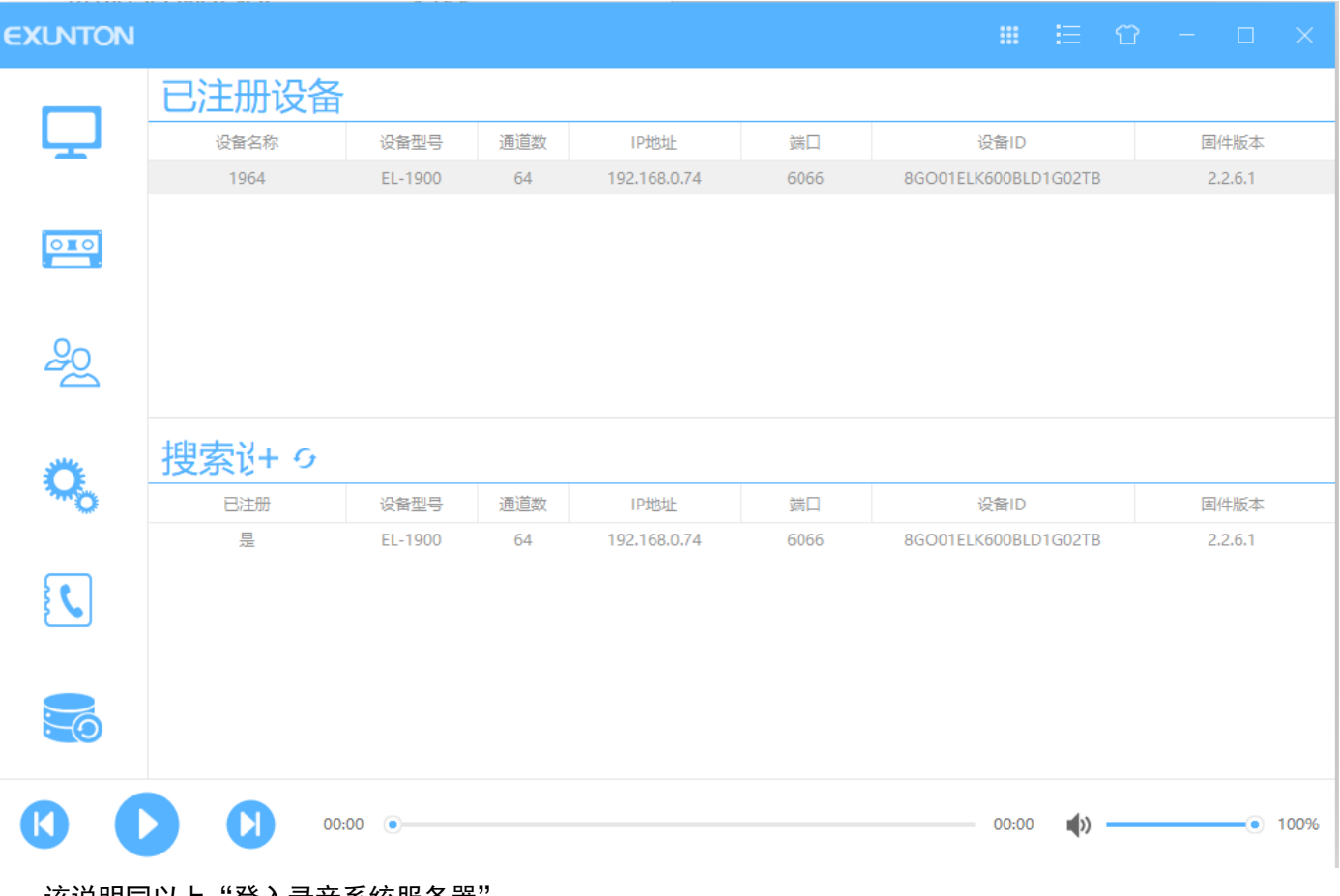

该说明同以上"登入录音系统服务器

注: 该功能为打开该软件所做的第一步。

# <span id="page-40-0"></span>(**9**) 换肤

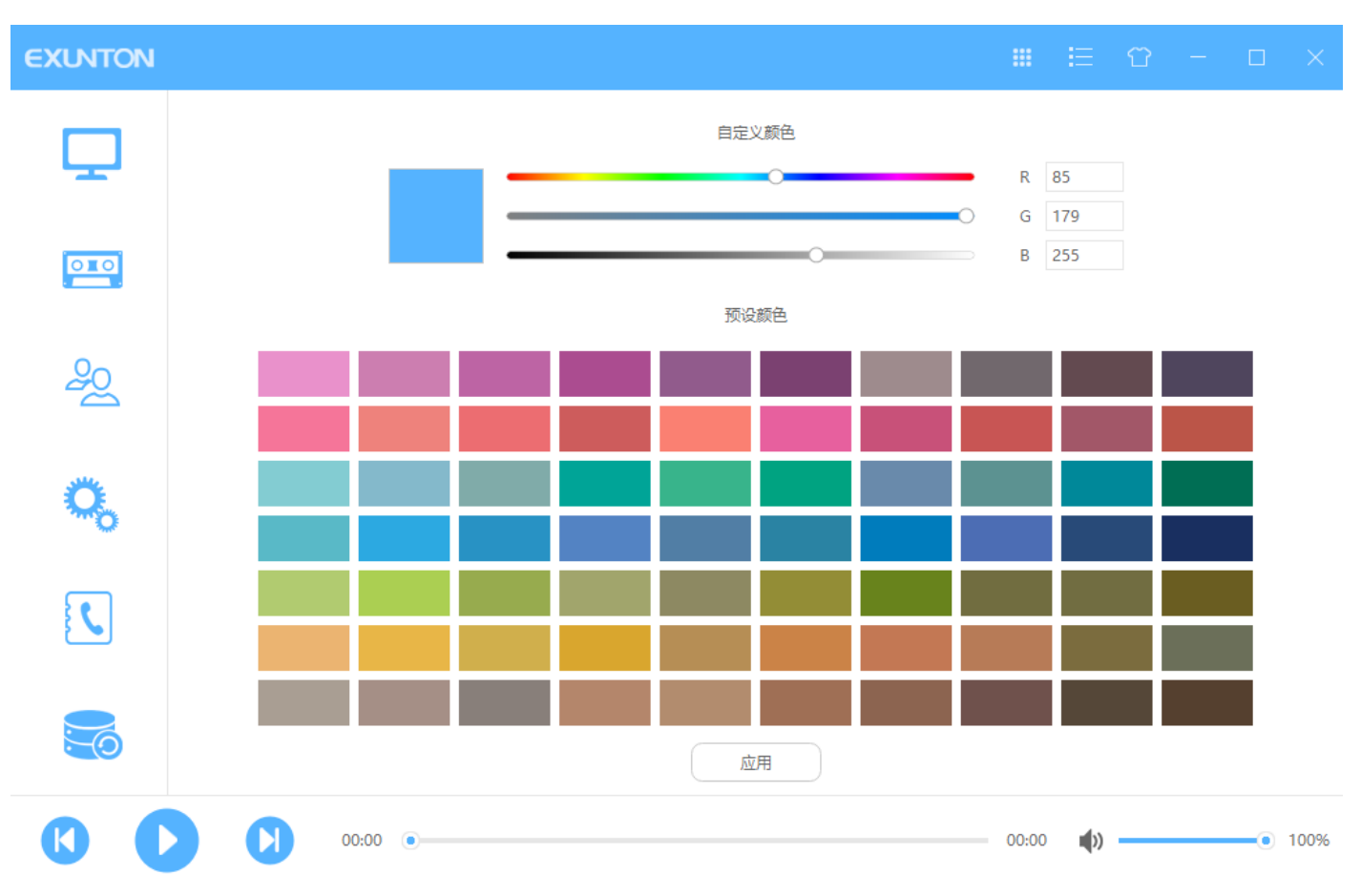

点击换肤选项,如上图所示,用户可根据自己喜欢自由更改皮肤颜色,本软件提供 70 种常用颜色以做参考。 给予 RGN 颜色填充框, 用户也可根据颜色数值更换相对应的颜色。

# <span id="page-41-0"></span>(**10**)替换软件 **LOGO**

#### 本 PC 软件提供自由替换软件 L0G0 功能, 详细操作如下:

1. 打开软件根目录,找到 Image 文件夹

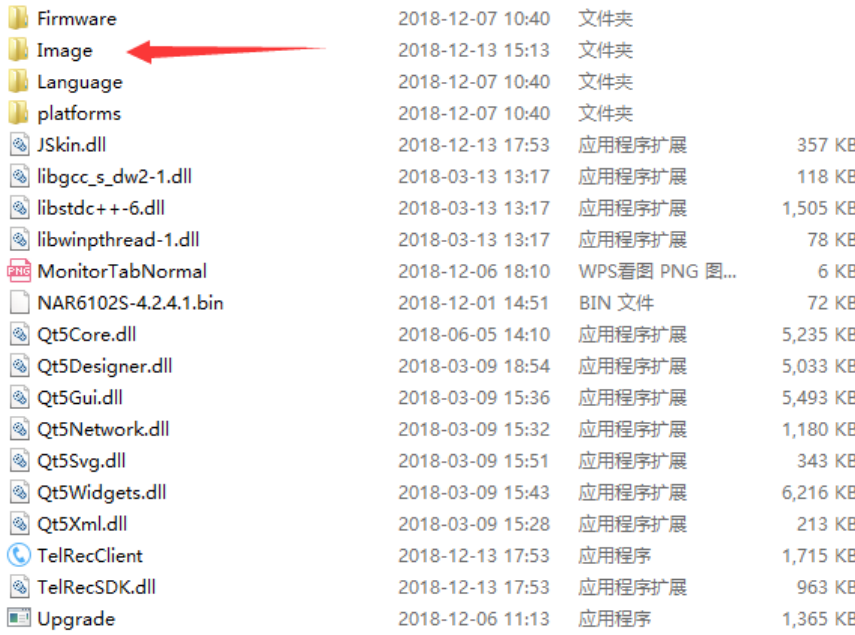

2. 找到 Image/Logo.png, 此图片是原 PC 左上角 Logo 图标

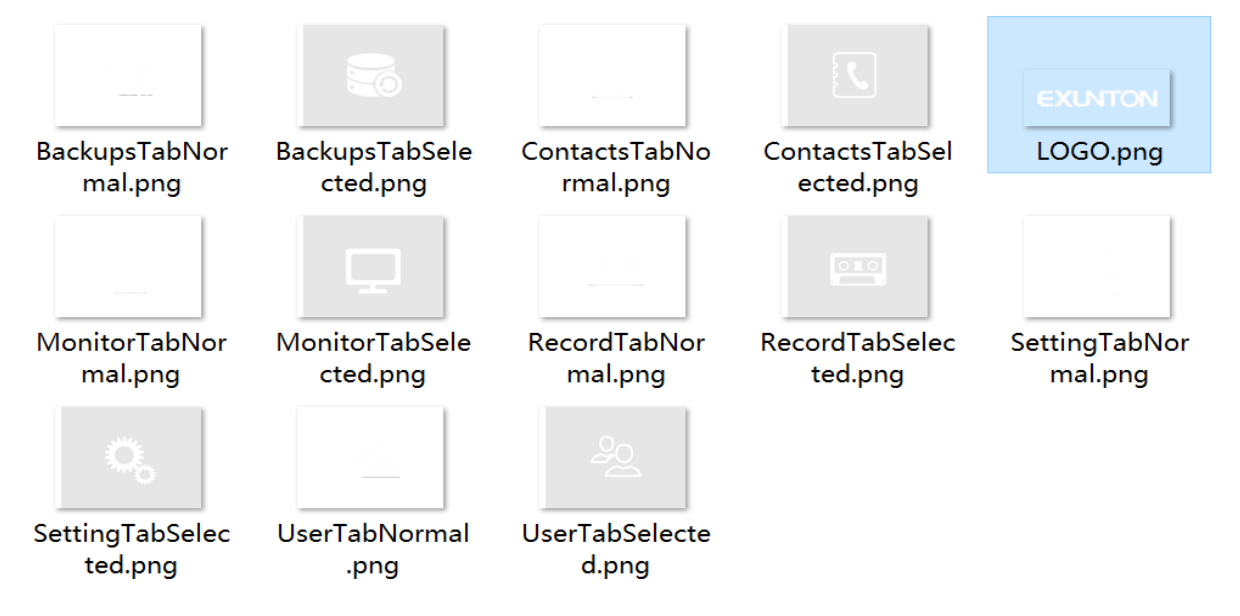

3. 将自己定义好的图片文件名也更改为:Logo,再放入该文件夹替换掉原图即可。

注: 替换的 Logo, 最好是纯白色 RGB (255, 255, 255), 这样 PC 软件上将会有悬停效果, 如不是纯白色图片, 替换之后鼠标放上 logo 位置将不会有变化。